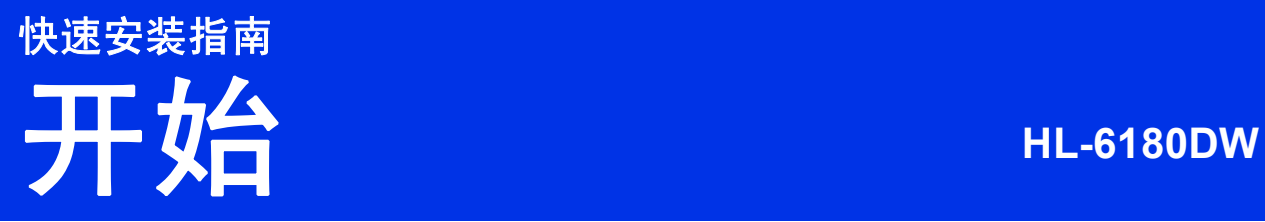

请先阅读产品安全手册,然后阅读此快速安装指南获取正确的设置和安装步骤。 若要查看其他语言的快速安装指南,请访问 <http://solutions.brother.com/>。

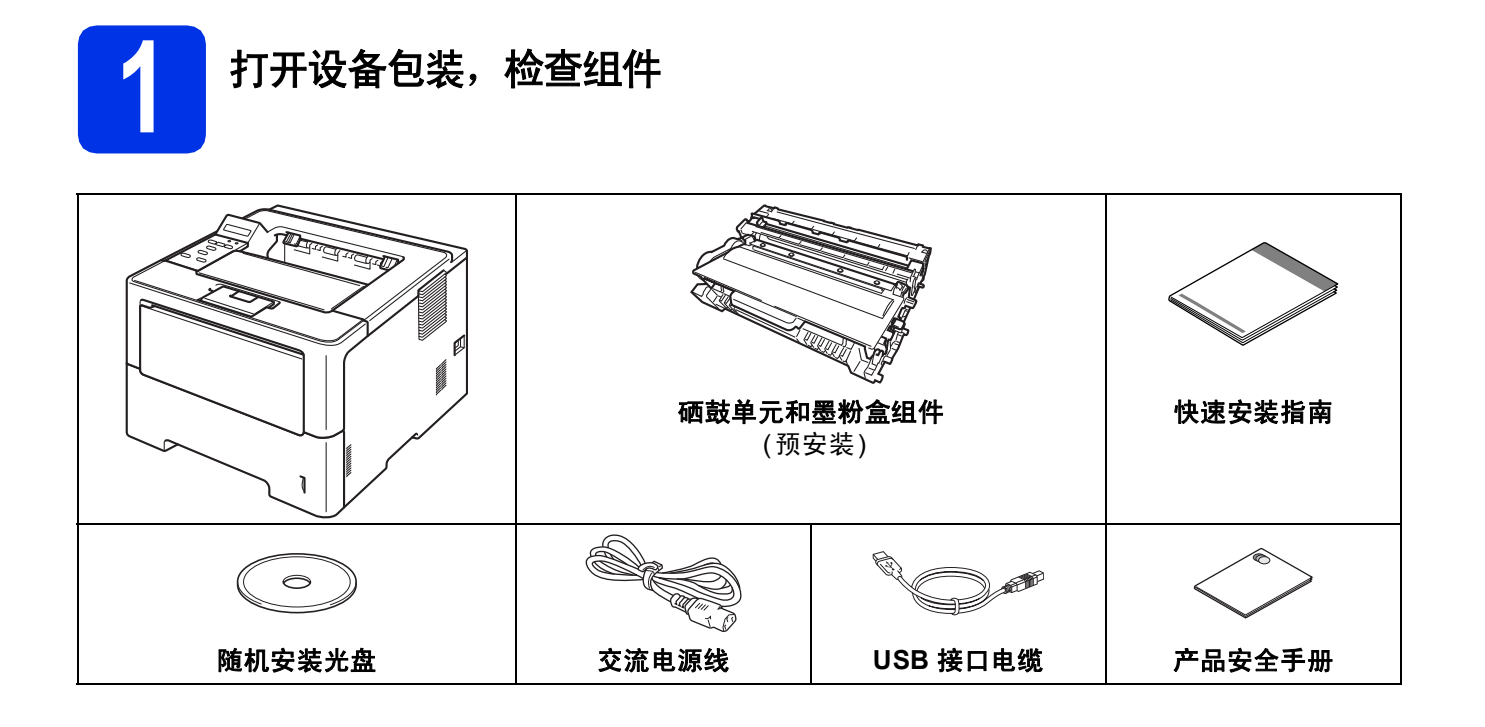

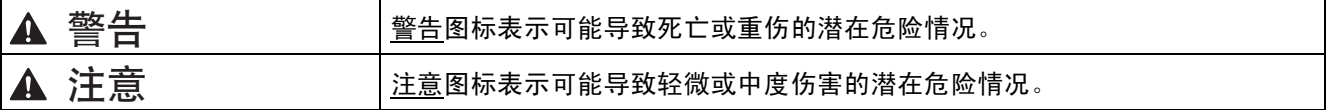

#### 警告

- **•** 塑料袋用于包装设备,不是玩具。请将这些塑料袋存放于儿童不易触及的地方并妥善处置,以防窒息危险。
- **•** 使用低位纸盒时请注意:低位纸盒并未固定在设备上,因此搬运设备时切勿抓住低位纸盒,否则可能会导致您 受伤或设备损坏。

#### 提示

• 请在设备四周预留下图所示的最小空隙。

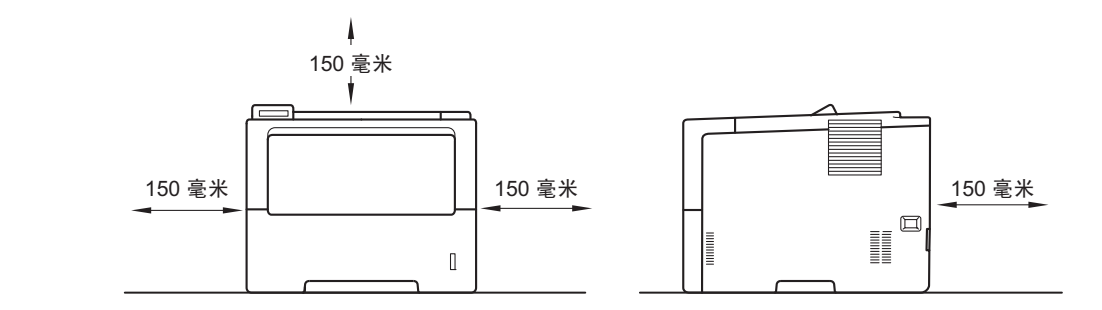

- 根据您所在的国家,纸箱内的组件可能会有所不同。
- Brother 建议您保存原包装。
- 如果出于任何原因必须装运本设备,请小心地将设备装回原包装,以免运输途中造成损坏。承运人应该为设 备充分保价。关于如何重新包装设备,请参见*使用说明书*中的*包装和运输设备*。
- 为确保安全操作,必须使用随机附带的电源插头并插入通过标准电线正确接地的标准电源插座。不接地的设 备可能会造成触电危险或产生过量电子噪声辐射。
- 网络接口电缆不属于标配附件。请根据您想使用的连接方式购买合适的接口电缆。

#### **USB** 接口电缆

Brother 建议您使用长度不超过 2 米的 USB 2.0 (A/B 型) 接口电缆。

#### 网络接口电缆

请为 10BASE-T、100BASE-TX 快速以太网或 1000BASE-T 千兆位以太网选用直通 5e 类 (或超 5e 类) 屏蔽双 绞 (STP) 电缆。将设备连接至千兆位以太网时,请使用符合 1000BASE-T 的网络设备。

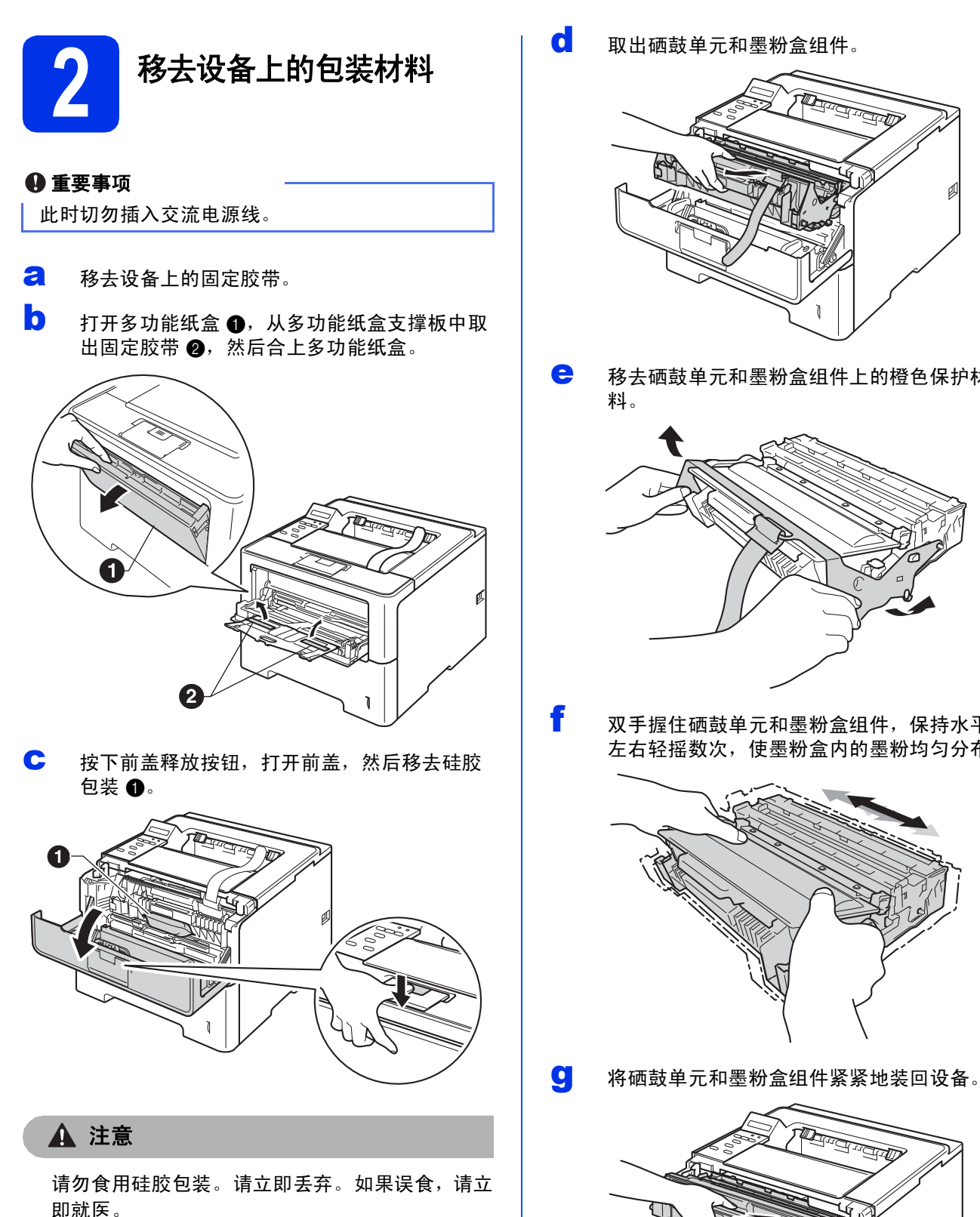

d 取出硒鼓单元和墨粉盒组件。

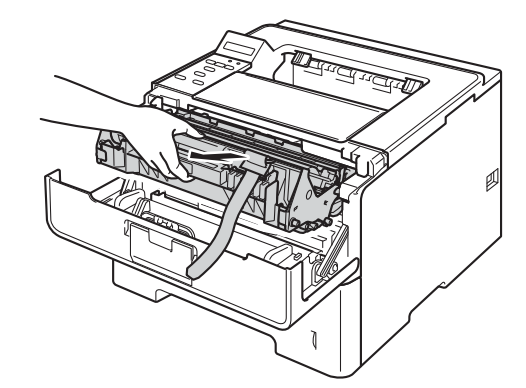

e 移去硒鼓单元和墨粉盒组件上的橙色保护材 料。

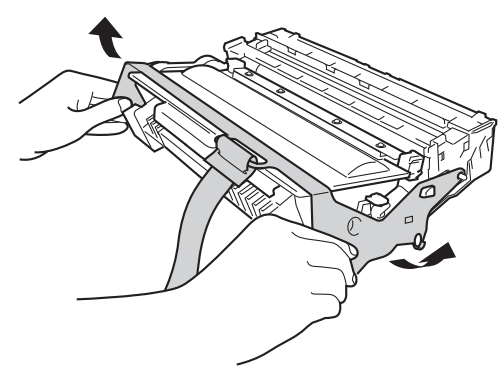

f 双手握住硒鼓单元和墨粉盒组件,保持水平, 左右轻摇数次,使墨粉盒内的墨粉均匀分布。

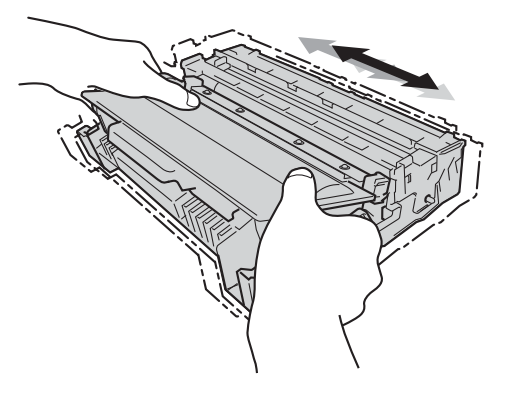

**REFERE** 

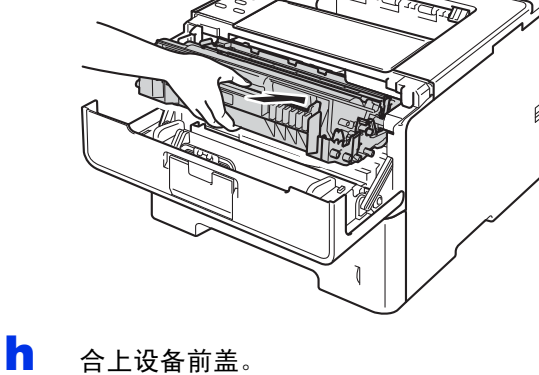

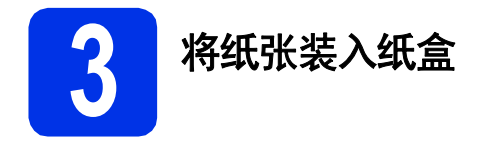

**a** 将纸盒从设备中完全拉出。

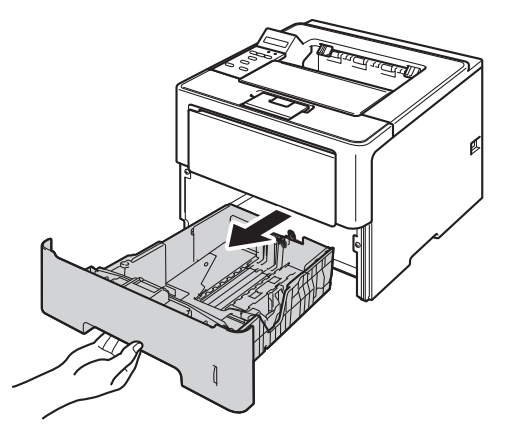

b 按住绿色纸张导块释放杆 <sup>a</sup>,同时滑动纸张导 块,调整至所用纸张的尺寸。确保导块紧紧地 嵌入插槽。

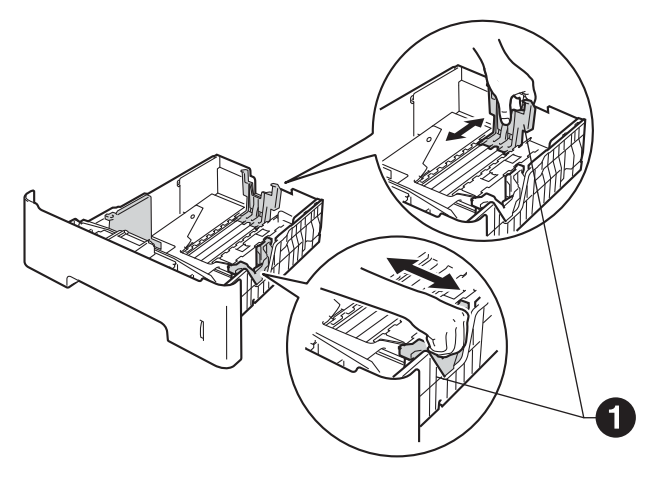

- c 充分展开堆叠的纸张,以避免卡纸和进纸错 误。
- d 将纸张装入纸盒,并确保: ■ 纸张位于最大纸张容量标记 (VVV) ❶ 以下。 纸盒过满将导致卡纸。
	- 纸张打印面朝下。
	- 纸张导块触碰到纸张的两侧, 以便正常讲 纸。

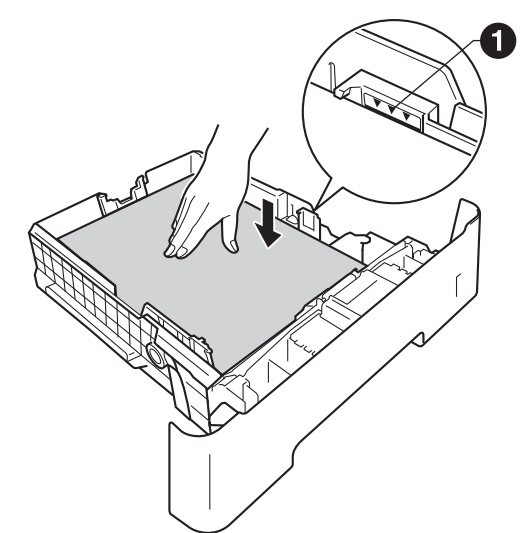

- 将纸盒紧紧地装回设备。确保其已完全装入设 备中。
- 1 指起支撑翼板 4, 以防止纸张从出纸托板中滑 落。

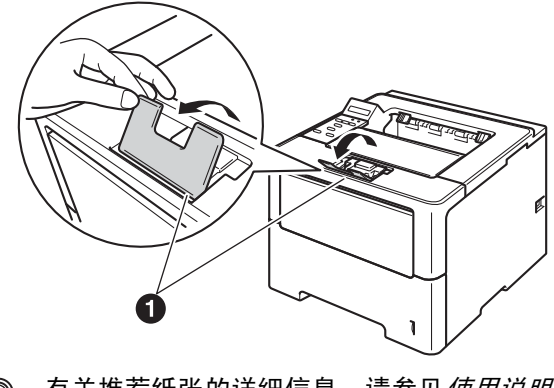

◎ 有关推荐纸张的详细信息,请参见*使用说明 书*中的*推荐纸张*。

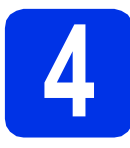

## **4** 打开设备的电源开关

#### 重要事项

此时切勿连接接口电缆。

- **a** 将交流电源线连接到设备上,然后将其插头插 入交流电源插座。
- **b** 打开设备的电源开关。

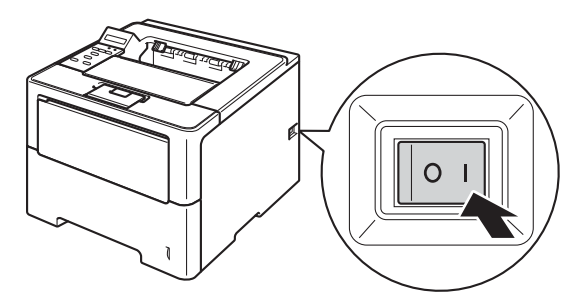

<span id="page-4-2"></span>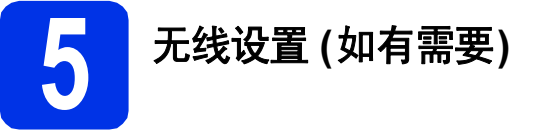

有关使用 Macintosh 计算机或移动设备时的无线设 置,请转到 [a](#page-4-0)。

对于 Windows® 用户 (所有连接) 和使用 USB 和有线 网络连接的 Macintosh 用户, 请转到 [b](#page-4-1)。

<span id="page-4-0"></span>**a** 如果您正在使用连接至无线网络的 Macintosh 计算机或移动设备,请按▲按钮选择 Yes (是)。

> 然后,转到第 [17](#page-16-0) 页中的步骤 [9](#page-16-0) 继续进行无线 设置。

完成无线设置后,您需要返回步骤 [6](#page-5-0) 完成设备 设置。

### 提示

×

如果您想先更改设备的显示语言,可选择 No (否),即可稍后再配置无线设置。

<span id="page-4-1"></span>**D** 如果您正在使用 Windows<sup>®</sup> 计算机或想使用 USB 或有线网络连接 Macintosh, 请按 ▼ 按钮 选择 No (否)。

然后,转到步骤 [6](#page-5-0)。

下文将介绍适用于 Windows® 用户的无线设置 步骤。

<span id="page-5-1"></span><span id="page-5-0"></span>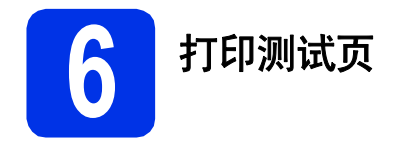

**a** 按 Go (开始) 按钮。设备将打印测试页。检查 测试页是否正确打印。

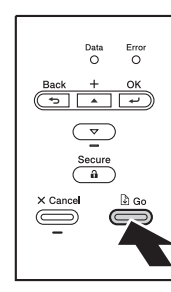

### 提示

从计算机首次发送打印作业后,此功能将不可 用。

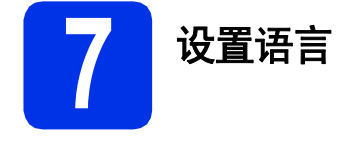

**a** 按▲或▼按钮选择 General Setup (常规设 置)。

按 **OK** (确定) 按钮。

- b <sup>按</sup> **OK** (确定) 按钮选择 Local Language (<sup>语</sup> 言)。
- **C** 按▲或▼按钮选择所需语言。 按 **OK** (确定) 按钮。

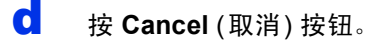

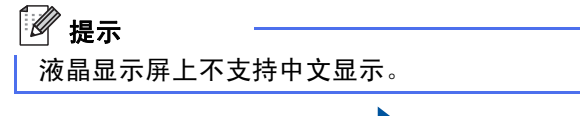

#### 现在转到

翻到下一页,安装打印机驱动程序。

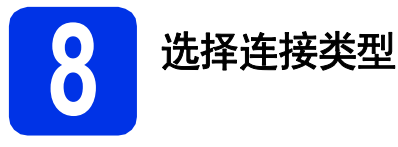

本部分安装说明适用于 Windows® XP 家庭版/XP 专业版/XP 专业版 x64 版本、 Windows Vista®、Windows® 7、 Windows Server<sup>®</sup> 2003/2003 x64 版本/2008/2008 R2 和 Mac OS X (版本 10.5.8、 10.6.x 和 10.7.x)。

### 提示

您可以访问<http://solutions.brother.com/> 网站, 获取产品支持信息、最新的驱动程序和实用程序以及常见问题 解答 (FAQ) 和技术问题解答。

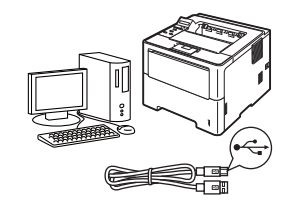

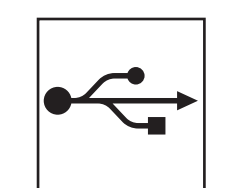

## **USB** 接口

Windows<sup>®</sup> 用户, 请转到第8页 Macintosh 用户[,请转到第](#page-9-0)10页

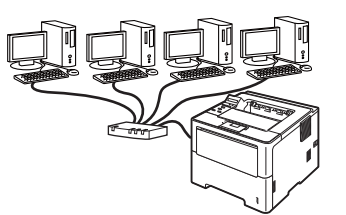

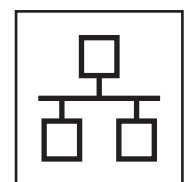

## 有线网络

Windows® 用户[,请转到第](#page-10-0)11页 Macintosh 用户[,请转到第](#page-14-0)15页

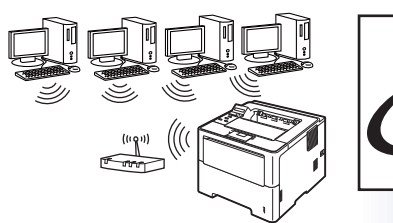

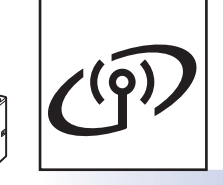

无线网络 Windows<sup>®</sup> 和 Macintosh 用户, [请转到第](#page-16-1)17页

### 提示

若要使用 Wi-Fi Direct™ 将 iOS 或 Android™ 设备或 Windows® Phone 连接至 Brother 设备, 请登录 <http://solutions.brother.com/> 网站下载 Wi-Fi Direct™ 使用说明书。

**Windows® Windows** င္<br>အ 旅<br>口 **Macintosh Macintosh Windows® Windows** 有线网络 **Macintosh Macintosh Windows® Windows** 无线网 **Macintosh Macintosh**

<span id="page-7-0"></span>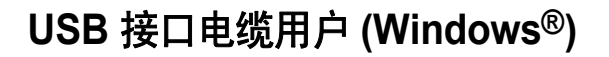

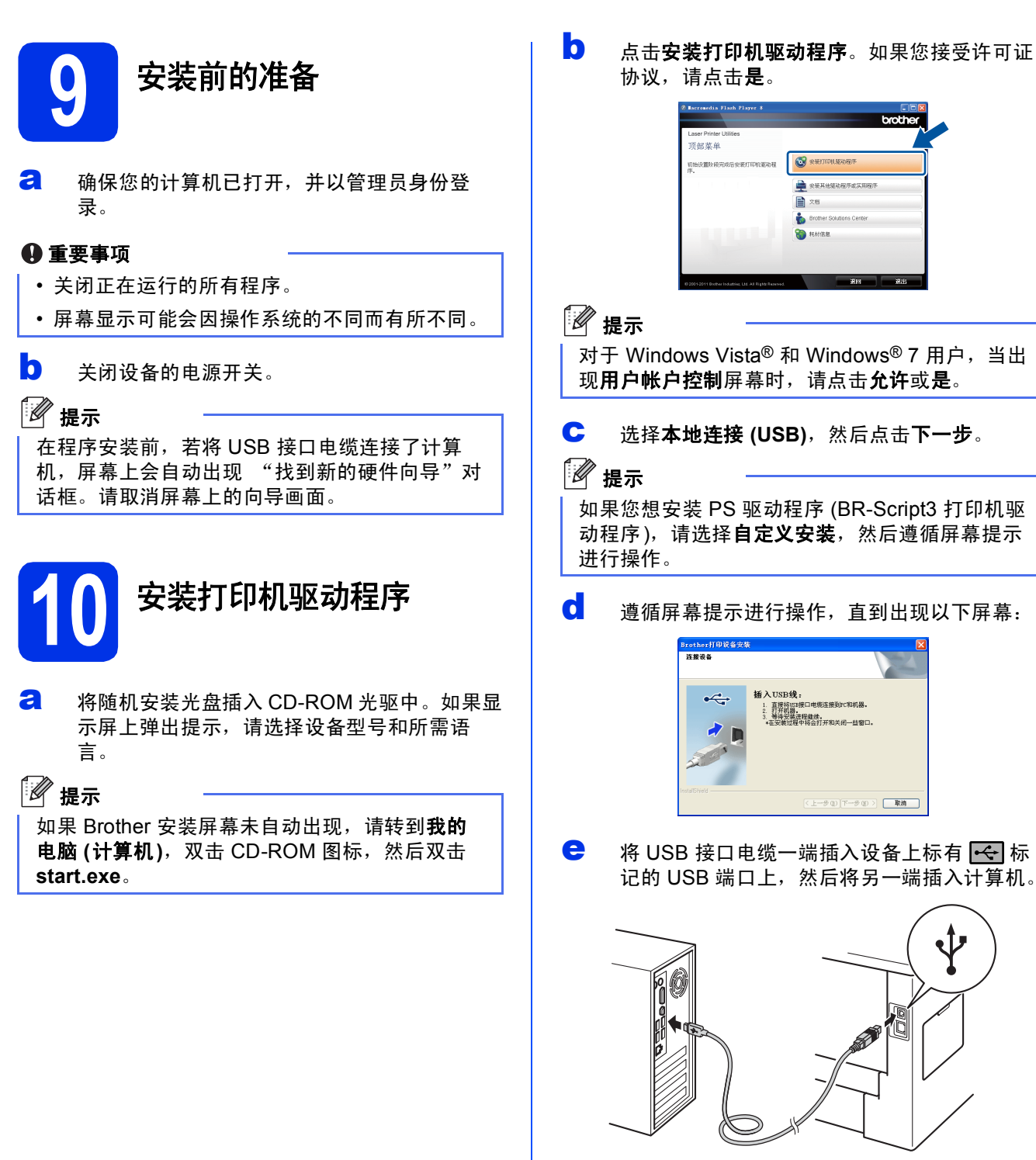

f 打开设备的电源开关。 打印机驱动程序将自动开始安装。

#### 重要事项

安装过程中切勿取消任何屏幕。完成安装可能需 要几秒钟。

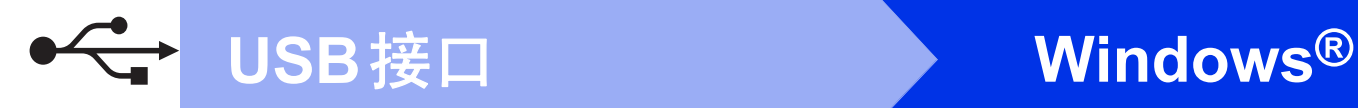

g 当出现完成设置屏幕时,勾选您想执行的操 作,然后点击完成。

### 提示

根据您的安全设置,使用本设备或其软件时,可 能会显示 Windows® 安全或杀毒软件窗口。请允 许此窗口继续。

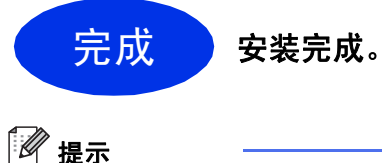

#### **XML Paper Specification (XML** 纸张规格**)** 打印 机驱动程序

对于 Windows Vista<sup>®</sup> 和 Windows<sup>®</sup> 7 用户, 从使 用 XML Paper Specification (XML 纸张规格) 文档 的应用程序进行打印时, XML Paper Specification (XML 纸张规格) 打印机驱动程序是 最适用的驱动程序。请登录 Brother Solutions Center (Brother 解决方案中心) 网站 <http://solutions.brother.com/> 下载最新的驱动程 序。

**Windows® Windows** င္<br>အ 旅<br>口 **Macintosh Macintosh**

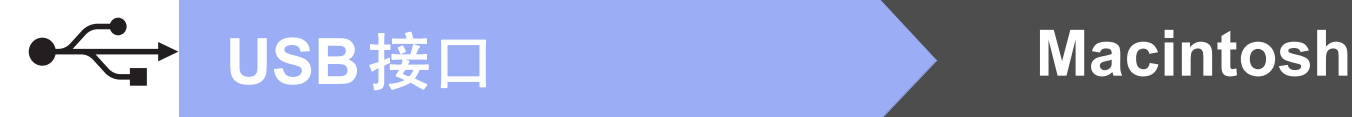

### <span id="page-9-0"></span>**USB** 接口电缆用户 **(Macintosh)**

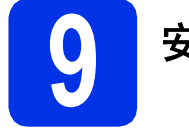

## **9** 安装前的准备

**a** 确保本设备已连接电源,且 Macintosh 已经开 启。必须以管理员身份登录。

#### 重要事项

对于 Mac OS X 10.5.7 或更低版本的用户, 请更 新至 Mac OS X 10.5.8 - 10.7.x。 (如需获取有关 Mac OS X 的最新驱动程序和相关信息,请访问 <http://solutions.brother.com/>。 )

### 提示

如果您想添加 PS 驱动程序 (BR-Script3 打印机驱 动程序),请转到 Brother Solutions Center (Brother 解决方案中心) 网站 <http://solutions.brother.com/>, 浏览型号页面上的 常见问题解答 (FAQ) 获取说明。

5 将 USB 接口电缆一端插入设备上标有 <mark><<</mark> 标 记的 USB 端口上,然后将另一端插入 Macintosh。

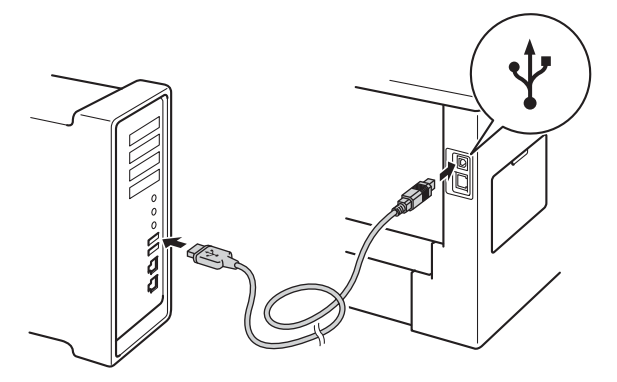

c 确保设备的电源开关已打开。

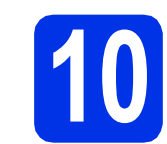

### **10** 安装打印机驱动程序

- **a** 将随机安装光盘插入 CD-ROM 光驱中。
- **b** 双击 Start Here OSX (点击此处启动 OSX) 图 标。如果显示屏上弹出提示,请选择设备型 号。

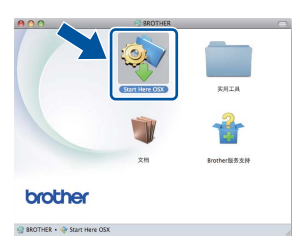

c 选择本地连接 **(USB)**,然后点击下一步。遵循 屏幕提示进行操作。

### 12 提示

完成安装可能需要几分钟。

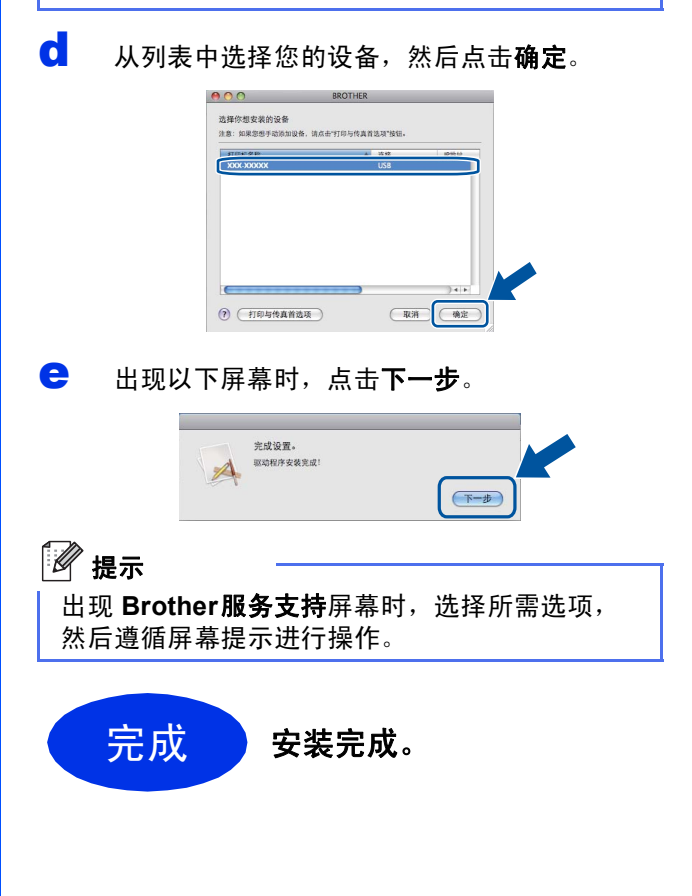

### <span id="page-10-0"></span>有线网络接口电缆用户 **(Windows®) (**对等网络**)**

**9** 安装前的准备 不明  $T$ CP/IP  $\overline{O}$  TCP/IP **4** 路由器 2 本设备 提示 若要将本设备连接到网络,Brother 建议您在安装 前咨询您的系统管理员。 **a** 确保您的计算机已打开, 并以管理员身份登 录。 重要事项 • 关闭正在运行的所有程序。 • 屏幕显示可能会因操作系统的不同而有所不同。 5 移除标有 **RR** 标记的以太网端口上的保护帽。

C 将网络接口电缆一端连接到以太网端口,然后 将另一端连接到集线器的闲置端口。

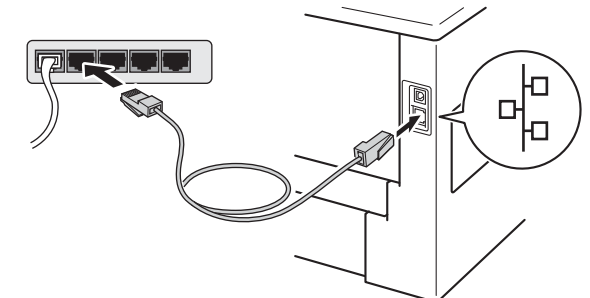

d 确保设备的电源开关已打开。

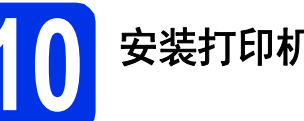

协议,请点击是。

- **10** 安装打印机驱动程序
- **a** 将随机安装光盘插入 CD-ROM 光驱中。如果显 示屏上弹出提示,请选择设备型号和所需语 言。

### 提示

如果 Brother 安装屏幕未自动出现, 请转到我的 电脑(计算机), 双击 CD-ROM 图标, 然后双击 **start.exe**。

有线网络 b 点击安装打印机驱动程序。如果您接受许可证

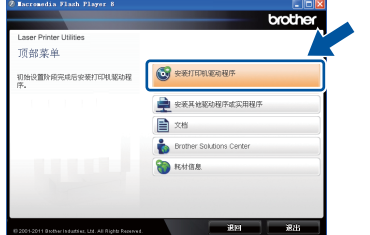

### 提示

对于 Windows Vista<sup>®</sup> 和 Windows<sup>®</sup> 7 用户, 当出 现用户帐户控制屏幕时,请点击允许或是。

c 选择有线网络连接 **(**以太网**)**,然后点击下一 步。

### 提示

如果您想安装 PS 驱动程序 (BR-Script3 打印机驱 动程序),请选择**自定义安装**,然后遵循屏幕提示 进行操作。

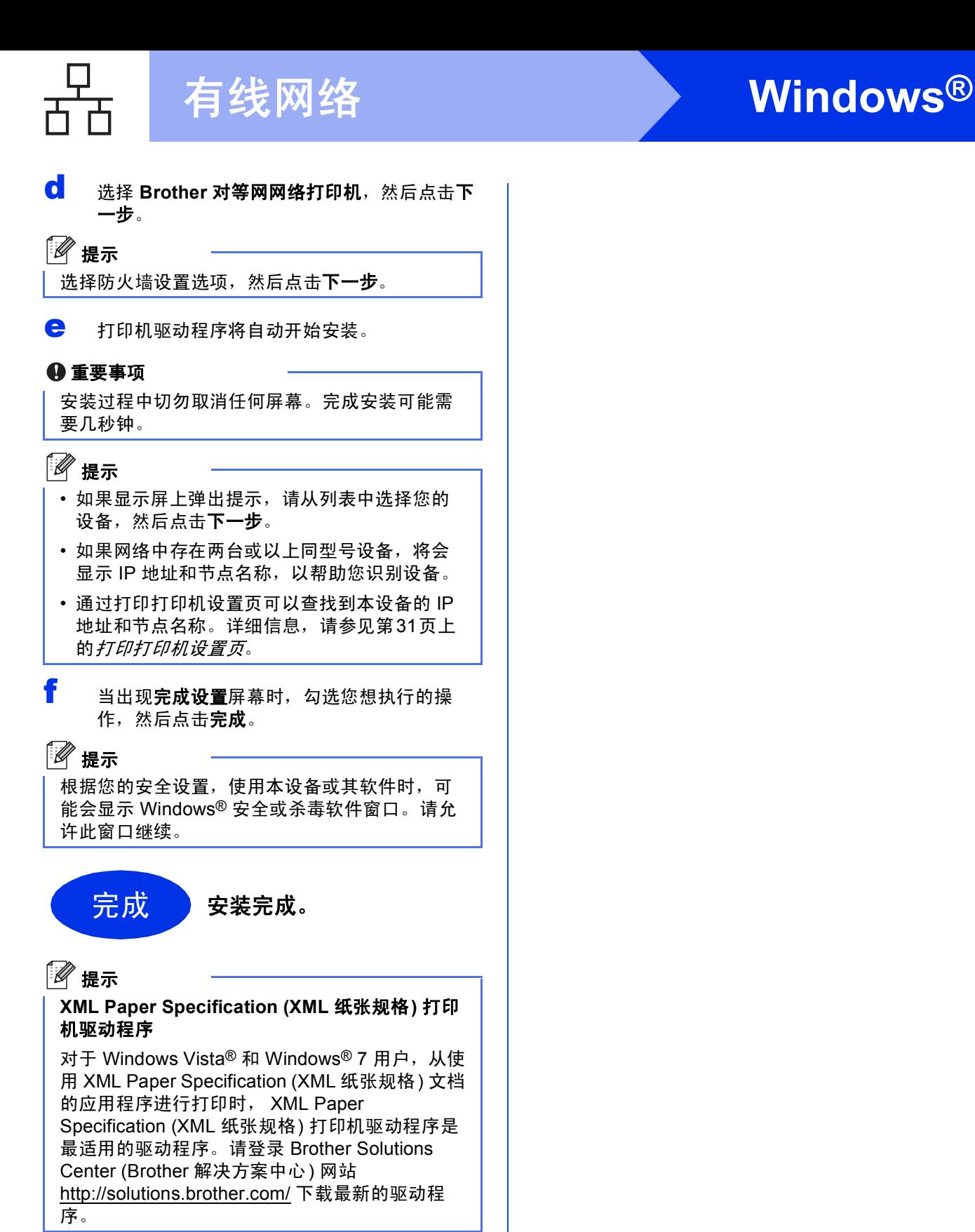

### 有线网络接口电缆用户 **(Windows®) (**网络共享**)**

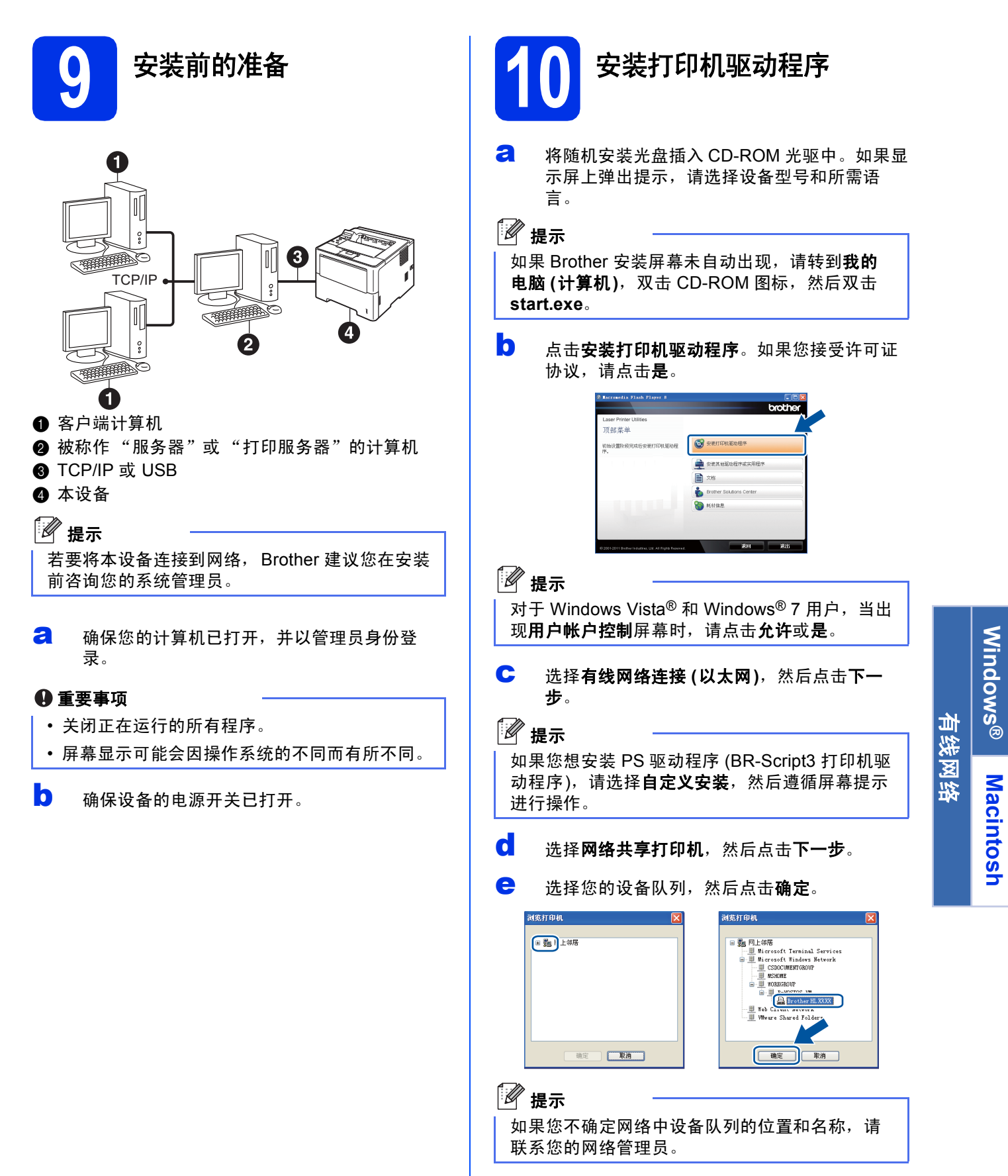

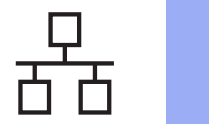

# ■有线网络 **Windows<sup>®</sup>**

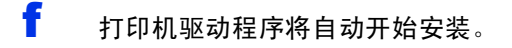

#### 重要事项

安装过程中切勿取消任何屏幕。完成安装可能需 要几秒钟。

C 当出现完成设置屏幕时, 勾选您想执行的操 作,然后点击完成。

### 提示

根据您的安全设置,使用本设备或其软件时,可 能会显示 Windows® 安全或杀毒软件窗口。请允 许此窗口继续。

### 完成 文装完成。

### 提示

#### **XML Paper Specification (XML** 纸张规格**)** 打印 机驱动程序

对于 Windows Vista<sup>®</sup> 和 Windows<sup>®</sup> 7 用户, 从使 用 XML Paper Specification (XML 纸张规格) 文档 的应用程序进行打印时, XML Paper Specification (XML 纸张规格) 打印机驱动程序是 最适用的驱动程序。请登录 Brother Solutions Center (Brother 解决方案中心) 网站 <http://solutions.brother.com/> 下载最新的驱动程 序。

## <span id="page-14-0"></span>有线网络接口电缆用户 **(Macintosh)**

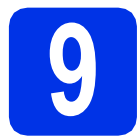

## **9** 安装前的准备

**a** 确保本设备已连接电源,且 Macintosh 已经开 启。必须以管理员身份登录。

#### 重要事项

对于 Mac OS X 10.5.7 或更低版本的用户, 请更 新至 Mac OS X 10.5.8 - 10.7.x。 (如需获取有关 Mac OS X 的最新驱动程序和相关信息,请访问 <http://solutions.brother.com/>。 )

### ◎ 提示

如果您想添加 PS 驱动程序 (BR-Script3 打印机驱 动程序),请转到 Brother Solutions Center (Brother 解决方案中心) 网站 <http://solutions.brother.com/>, 浏览型号页面上的 常见问题解答 (FAQ) 获取说明。

**D** 移除标有 **RR** 标记的以太网端口上的保护帽。

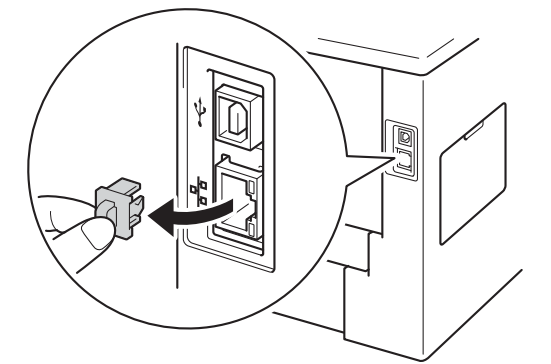

C 将网络接口电缆一端连接到以太网端口,然后 将另一端连接到集线器的闲置端口。

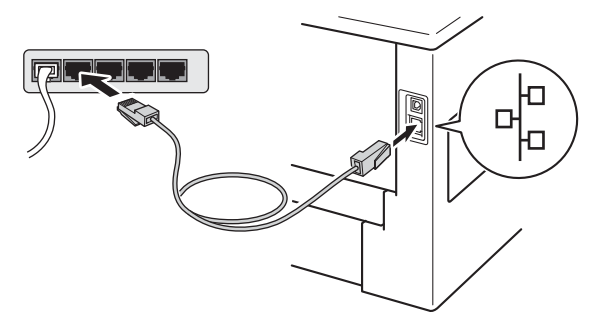

d 确保设备的电源开关已打开。

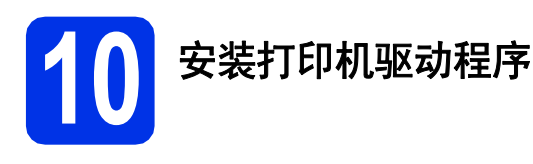

- **a** 将随机安装光盘插入 CD-ROM 光驱中。
- **b** 双击 Start Here OSX (点击此处启动 OSX) 图 标。如果显示屏上弹出提示,请选择设备型 号。

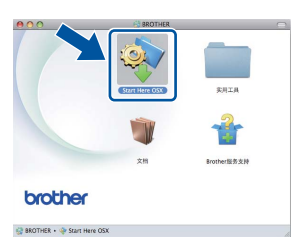

c 选择有线网络连接 **(**以太网**)**,然后点击下一 步。遵循屏幕提示进行操作。

### 提示

完成安装可能需要几分钟。

C 从列表中选择您的设备,然后点击确定。

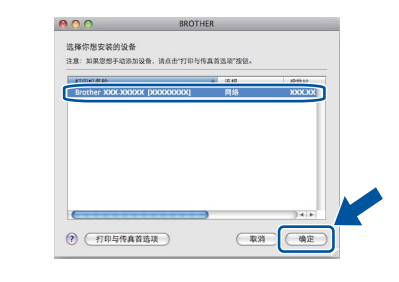

### 提示

- 如果网络中存在两台或以上同型号设备, 型号 名称后面将会显示 MAC 地址 (以太网地址)。
- 通过打印打印机设置页可以查找到设备的 MAC 地址 (以太网地址) 和 IP 地址。详细信息,请参 见第31页上的[打印打印机设置页](#page-30-0)。

Windows<sup>®</sup> **Windows** 有线网络 **Macintosh Macintosh**

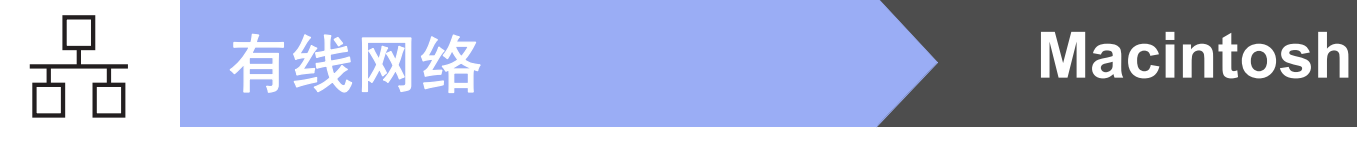

**e** 出现以下屏幕时,点击下一步。

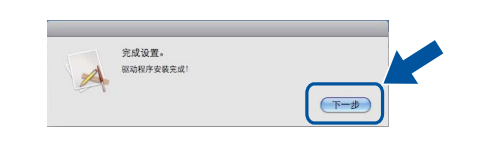

### 提示

出现 **Brother**服务支持屏幕时,选择所需选项, 然后遵循屏幕提示进行操作。

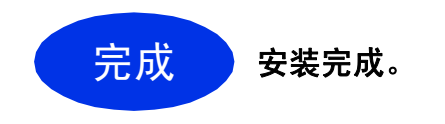

### <span id="page-16-1"></span>无线网络接口用户

<span id="page-16-0"></span>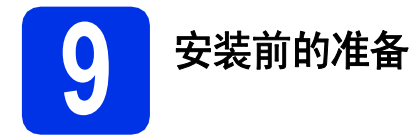

首先您必须配置本设备的无线网络设置,使其可以与无线接入点/路由器进行通信。配置好的设备与无线接入点/ 路由器形成通信后,网络上的计算机和移动设备就可以访问设备。若要通过计算机使用本设备,您需要安装打印 机驱动程序。以下步骤将指导您完成配置和安装。

#### 重要事项

- 若要将本设备连接到网络, Brother 建议您在安装前咨询您的系统管理员。在进行此安装前必须了解您的无 线网络设置。
- 如果您已事先配置了设备的无线设置,必须先重置局域网设置,才能重新配置无线设置。
	- 1. 按设备上的 ▲ 或 ▼ 按钮选择 Network (网络), 然后按 OK (确定) 按钮。
	- 2. 按 ▲ 或 ▼ 按钮选择 Network Reset (网络重置), 然后按 OK (确定) 按钮。
	- 3. 出现 Reboot OK? (是否重新启动?) 时, 按▲按钮选择 Yes (是) 重启。

提示

- 为实现日常文档打印的最佳效果,请将 Brother 设备放置在尽量靠近无线接入点/路由器的地方,并尽量减少 中间的障碍物。两设备间的大型物体和墙壁以及来自其他电气设备的干扰都可能会影响文档数据传输速度。 由于上述因素的限制,无线连接并非所有类型文档和应用程序的最佳连接方式。若要打印大量文件,如带有 混合文本和大量图片的多页文档,则可以选择能够更快速传输数据的有线以太网连接或具有最快处理速度的 USB 连接。
- 尽管 Brother HL-6180DW 可应用于有线和无线网络,但每次仅可应用一种连接方式。
- 如果您在支持 IEEE 802.1x 的无线网络中使用本设备,请参见*网络使用说明书*中的*使用 IEEE 802.1x 验证*。

#### 基础架构模式

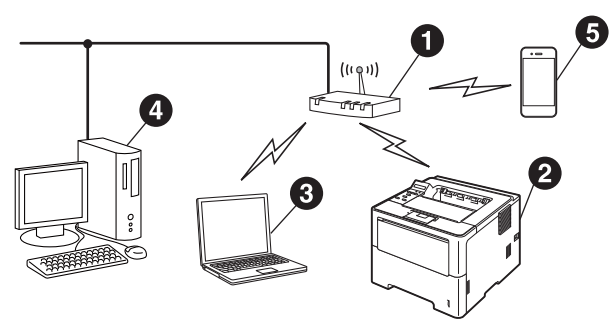

- **4 无线接入点/路由器**
- 2 无线网络设备 (本设备)
- ❸ 连接至无线接入点/路由器的支持无线网络 的计算机
- 4 连接至无线接入点/路由器的有线计算机
- 6 连接至无线接入点/路由器的移动设备

无线网络

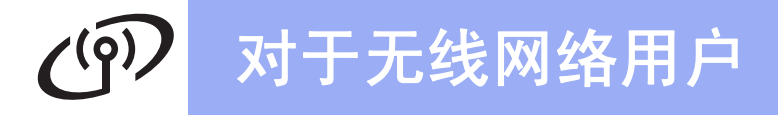

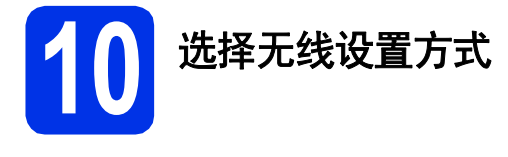

以下说明为您提供在无线网络中设置 Brother 设备的三种方式。如果从第 [5](#page-4-2) 页中的步骤 5 开始无线设置 (适用于 Macintosh 和移动设备), 请转到方式 [b](#page-18-0) (设置向导)。对于所有其他用户, 请根据具体环境选择您喜欢的设置方 式。

提示

若要在任何其他无线环境中设置本设备,可在*网络使用说明书*中找到相关说明。

<span id="page-17-0"></span>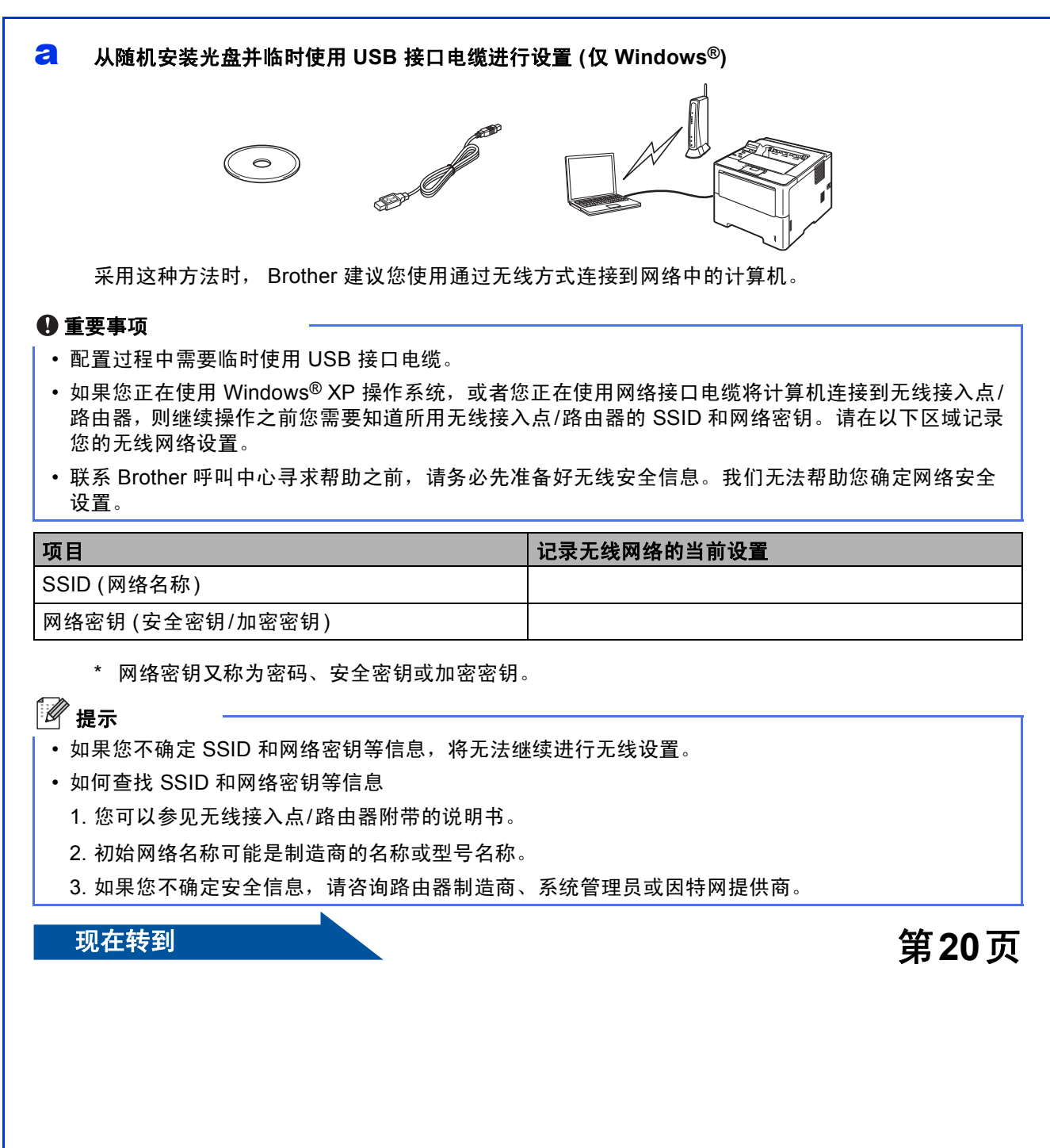

<span id="page-18-0"></span>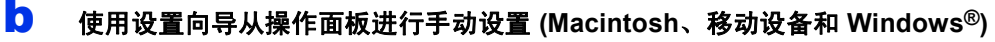

如果您的无线接入点/路由器不支持 WPS (Wi-Fi Protected Setup™) 或 AOSS™, 请在以下区域**记录** 您的无线接入点/路由器的无线网络设置。

#### 重要事项

联系 Brother 呼叫中心寻求帮助之前,请务必先准备好无线安全信息。我们无法帮助您确定网络安全设 置。

| 项目                | 记录无线网络的当前设置 |
|-------------------|-------------|
| SSID (网络名称)       |             |
| 「网络密钥 (安全密钥/加密密钥) |             |

<sup>\*</sup> 网络密钥又称为密码、安全密钥或加密密钥。

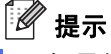

- 如果您不确定 SSID 和网络密钥等信息,将无法继续进行无线设置。
- 如何查找 SSID 和网络密钥等信息
	- 1. 您可以参见无线接入点/路由器附带的说明书。
	- 2. 初始网络名称可能是制造商的名称或型号名称。
	- 3. 如果您不确定安全信息, 请咨询路由器制造商、系统管理员或因特网提供商。

### **现在转到 第 [22](#page-21-0) 页**

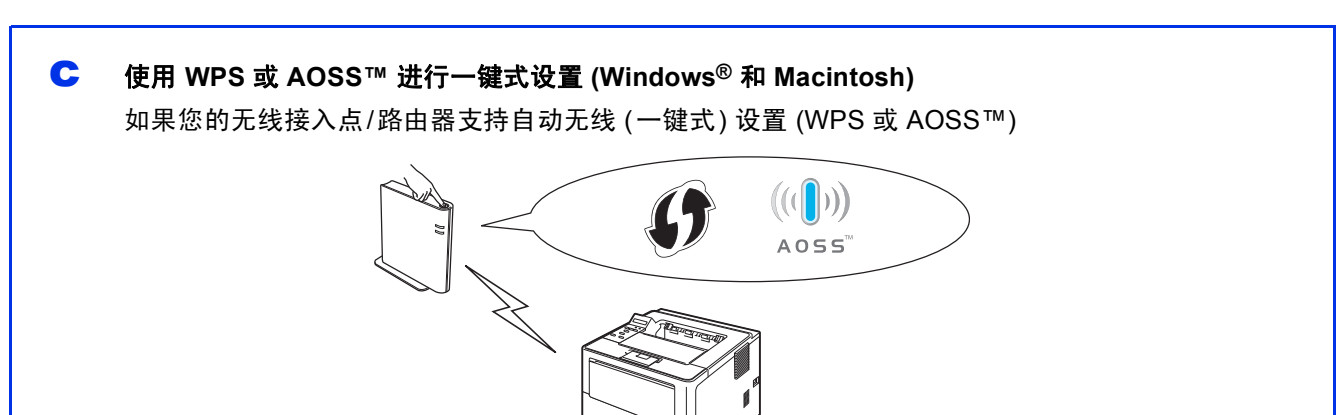

现在转到 [24](#page-23-0)页

无线网

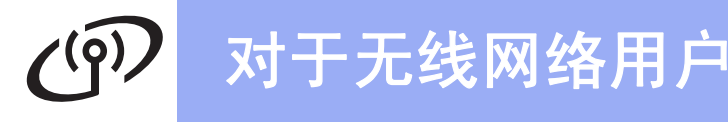

### <span id="page-19-1"></span>从随机安装光盘并临时使用 **USB** 接口电缆进行设置 **(**仅 **Windows®)**

<span id="page-19-0"></span>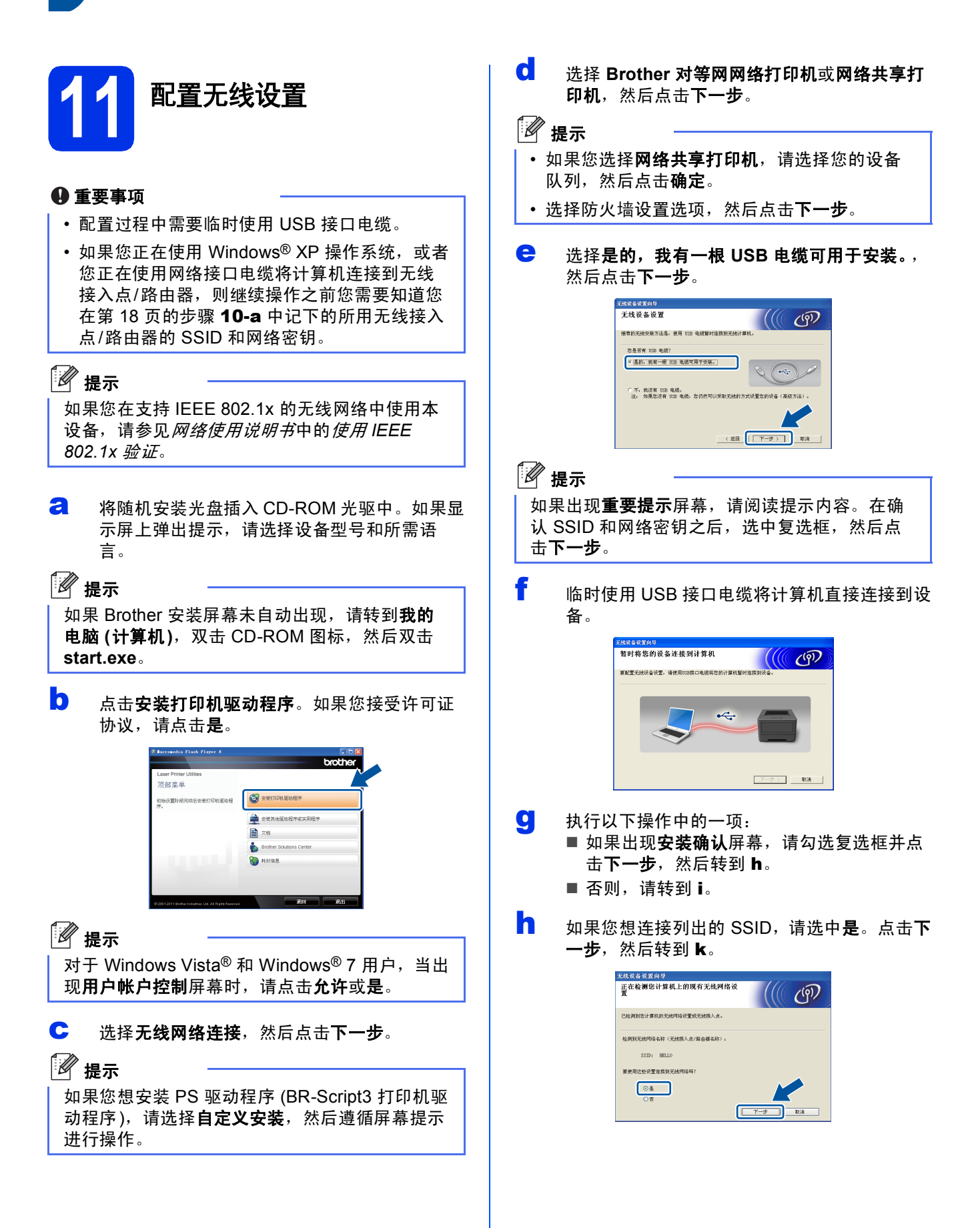

# 对于无线网络用户

- <span id="page-20-0"></span>■ 设置向导将搜索设备可以使用的无线网络。选 择您在第 [18](#page-17-0) 页的步骤 [10-a](#page-17-0) 中记录的网络 SSID, 然后点击下一步。 -<br>元线資备設置向导<br>- 可以使用的无线网络  $\frac{1}{2}$ 我的SSID在哪里 信逻  $802.11b/\chi$  (11/hpz/54/hpz) 日照
- 提示 • 如果该列表为空,确保无线接入点/路由器电源 已打开并正在多址发送 SSID,然后检查设备和 无线接入点/路由器是否处于无线通信的范围 内。然后,点击刷新。
	- 若无线接入点/路由器设置为不多址发送 SSID, 可点击高级按钮进行手动添加。遵循屏幕提示 输入名称(SSID),然后点击下一步。
- <u>j</u> 输入您在第 [18](#page-17-0) 页的步骤 **[10-a](#page-17-0)** 中记录的**网络密** 钥,然后点击下一步。

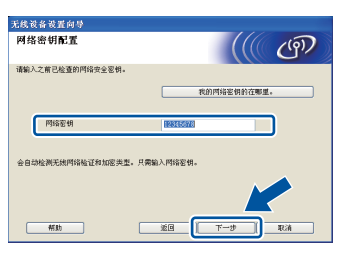

#### 提示 如果您的网络没有使用验证和加密,屏幕上将出 现注意: 。若要继续配置, 请点击确定。

<span id="page-20-1"></span>k 确认无线网络设置,然后点击下一步。设置将 被发送至设备。

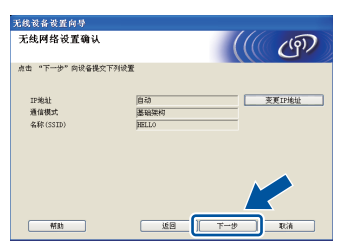

### 提示

OK!

- · 如果点击取消, 设置则保持不变。
- 如果您想手动输入设备的 IP 地址设置,请点击 变更**IP**地址,然后输入网络必需的 IP 地址设 置。
- 若出现无线设置失败屏幕, 请点击重试。
- 断开计算机与设备之间的 USB 接口电缆, 然后 点击下一步。

无线设置完成。设备液晶显示屏右侧的四级 指示灯将显示无线接入点**/**路由器的无线信号 强度。

若要安装打印机驱动程序,请继续进行第 **[28](#page-27-0)**  页中的步骤 [13-e](#page-27-0)。

现在转到

第**[28](#page-27-0)**页

无线网络

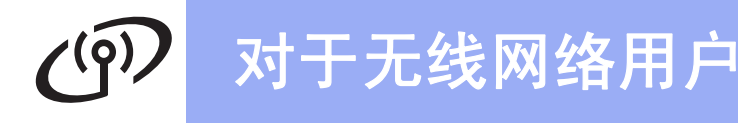

<span id="page-21-0"></span>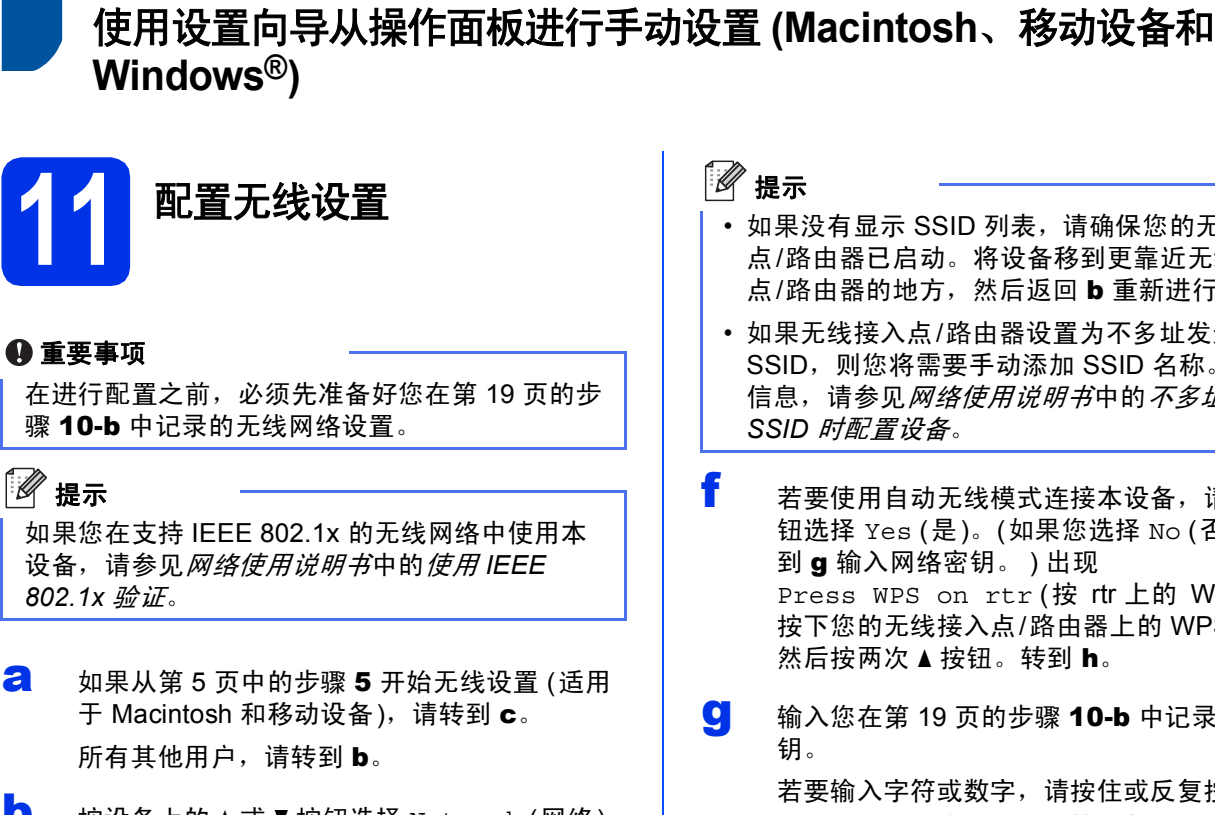

<span id="page-21-2"></span>**D** 按设备上的 A 或 V 按钮选择 Network (网络), 然后按 **OK** (确定) 按钮。 按 ▲ 或 ▼ 按钮选择 WLAN (无线局域网), 然后按 **OK** (确定) 按钮。

- <span id="page-21-1"></span>C 按▲或▼按钮选择 Setup Wizard (安装向 导),然后按 **OK** (确定) 按钮。 显示 WLAN Enable? (启用无线局域网?) 时, 按▲按钮接受。此操作将启动无线设置向 导。 否则,请按 **Cancel** (取消) 按钮退出无线设置 向导。
- d 设备将搜索可用 SSID。显示可用 SSID 列表可 能需要几秒钟。 如果显示 SSID 列表, 按▲或 ▼ 按钮选择您在 第 [19](#page-18-0) 页的步骤 [10-b](#page-18-0) 中记录的 SSID, 然后按 **OK** (确定) 按钮。

e 执行以下操作中的一项:

- 如果所选 SSID 的无线接入点/路由器支持 WPS 且出现 WPS is available (WPS可 用), 请按 ▲ 按钮, 然后转到 [f](#page-21-3)。
- 如果您正在使用需要网络密钥的验证和加密 方法, 请转到 **a**。
- 如果您的验证方法为开放系统且加密模式设 置为无,请转到 [h](#page-21-5)。
- 如果没有显示 SSID 列表,请确保您的无线接入 点/路由器已启动。将设备移到更靠近无线接入 点/路由器的地方,然后返回 [b](#page-21-2) 重新进行设置。
- 如果无线接入点/路由器设置为不多址发送 SSID, 则您将需要手动添加 SSID 名称。详细 信息,请参见网络使用说明书中的不多址发送
- <span id="page-21-3"></span>1 若要使用自动无线模式连接本设备,请按 ▲ 按 钮选择 Yes (是)。 (如果您选择 No (否),请转 Press WPS on rtr (按 rtr 上的 WPS) 时, 按下您的无线接入点/路由器上的 WPS 按钮,
- <span id="page-21-4"></span>C 输入您在第 [19](#page-18-0) 页的步骤 [10-b](#page-18-0) 中记录的网络密

若要输入字符或数字,请按住或反复按▲或▼ 按钮直到显示您需要的字符或数字,然后按 **OK** (确定) 按钮。

若要删除已经输入的字符,请按 **Back** (返回) 按钮。

详细信息,请参见第27页上的[输入文本](#page-26-0) *(*无线 [设置](#page-26-0)*)*。

输入所有字符后,请按 **OK** (确定) 按钮,然后 再次按 a 按钮选择 Yes (是) 应用各项设置。

<span id="page-21-5"></span>**n** 此时,本设备将使用您输入的信息尝试连接无 线网络。

> 液晶显示屏上会显示连接结果,设备将自动打 印WLAN report (无线局域网报告)。

> 如果连接失败,请查看所打印报告上的错误代 码并参见第25页上的*[故障排除](#page-24-0)*。

# 对于无线网络用户

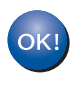

无线设置完成。设备液晶显示屏右侧的四级 指示灯将显示无线接入点**/**路由器的无线信号 强度。

对于计算机用户,请安装打印机驱动程序。 **Macintosh** 用户:

现在转到

第 **[30](#page-29-0)** 页中的步骤 [12](#page-29-0)

**Windows®** 用户:

### 现在转到

第 **[28](#page-27-1)** 页中的步骤 [12](#page-27-1)

#### 对于从第 **[5](#page-4-2)** 页中的步骤 [5](#page-4-2) 开始设置的移动设 备用户,请返回步骤 [6](#page-5-1) 继续进行设备设置。

### 提示

对于移动设备用户,请转到您所使用的应用程序 (例如 Brother iPrint&Scan 或其他应用程序) 的使 用说明书,获取如何用应用程序来使用本设备的 详细信息。若要下载所用应用程序的使用说明 书, 请转到 Brother Solutions Center (Brother 解 决方案中心) 网站<http://solutions.brother.com/>, 在型号主页上点击**说明书**下载选项。

无线网络

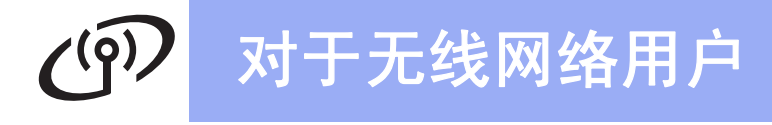

### <span id="page-23-0"></span>使用 **WPS (Wi-Fi Protected Setup)** 或 **AOSS™** 进行一键式设置 **(Windows®** 和 **Macintosh)**

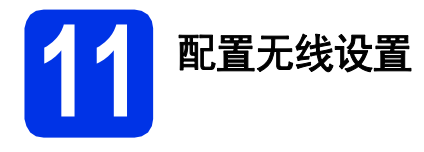

**a** 确认您的无线接入点/路由器上有如下图所示的 WPS 或 AOSS™ 标记。

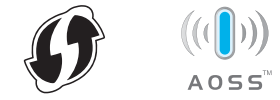

**b** 将 Brother 设备放在 WPS 或 AOSS™ 接入点/ 路由器的有效通信范围内。该范围可能会因环 境不同而有所不同。详细信息,请参见无线接 入点/路由器附带的说明书。

> 如果从第 [5](#page-4-2) 页中的步骤 [5](#page-4-2) 开始无线设置,请转 到 [d](#page-23-1)。

所有其他用户,请转到 [c](#page-23-2)。

- <span id="page-23-2"></span> **按设备上的**  $\Delta$  **或**  $\nabla$  **按钮选择 Network (网络),** 然后按 **OK** (确定) 按钮。 按▲或▼按钮选择 WLAN (无线局域网), 然后按 **OK** (确定) 按钮。
- <span id="page-23-1"></span>d <sup>按</sup> <sup>a</sup> <sup>或</sup> <sup>b</sup> 按钮选择 WPS/AOSS,然后按 **OK** (<sup>确</sup> 定) 按钮。 显示 WLAN Enable? (启用无线局域网?) 时, 按▲按钮接受。此操作将启动无线设置向 导。

否则,请按 **Cancel** (取消) 按钮退出无线设置 向导。

e 显示 Press Key on rtr (按 rtr 上的键)时, 按无线接入点/路由器上的 WPS 或 AOSS™ 按 钮。有关说明,请参见无线接入点/路由器附带 的使用说明书。然后, 按 ▲ 按钮。

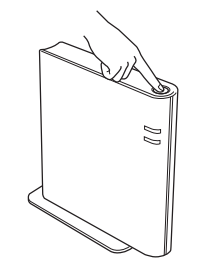

此功能将自动检测您的无线接入点/路由器所使 用的模式 (WPS 或 AOSS™), 以便于您配置本 设备。

◎<br>《 提示

如果您的无线接入点/路由器支持 WPS (PIN 方 式),而您想使用 PIN (个人识别码) 方式配置本设 备,请参见网络使用说明书中的使用 *WPS (Wi-Fi Protected Setup)* 的 *PIN* 方式进行配置。

f 液晶显示屏上会显示连接结果,设备将自动打 印WLAN report (无线局域网报告)。 如果连接失败,请查看所打印报告上的错误代

码并参见第25页上的[故障排除](#page-24-0)。

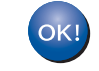

无线设置完成。设备液晶显示屏右侧的四级 指示灯将显示无线接入点**/**路由器的无线信号 强度。

若要安装打印机驱动程序,请继续进行步骤 [12](#page-27-1)。

**Windows®** 用户:

现在转到

第**[28](#page-27-2)**页

**Macintosh** 用户:

现在转到

第**[30](#page-29-1)**页

### <span id="page-24-0"></span>故障排除

#### 重要事项

联系 Brother 呼叫中心寻求帮助之前,请务必先准备好无线安全信息。我们无法帮助您确定网络安全设置。

#### <span id="page-24-1"></span>如何查找网络名称 **(SSID)** 和网络密钥等无线设置信息

1. 您可以参见无线接入点/路由器附带的说明书。

2. 初始网络名称可能是制造商的名称或型号名称。

3. 如果您不确定安全信息, 请咨询路由器制造商、系统管理员或因特网提供商。

网络密钥又称为密码、安全密钥或加密密钥。

\* 如果无线接入点/路由器设置为不多址发送 SSID,则将无法自动检测 SSID。您将需要手动输入 SSID 名称。详 细信息,请参见网络使用说明书中的不多址发送 *SSID* 时配置设备。

#### **WLAN report (**无线局域网报告**)**

如果打印的WLAN report (无线局域网报告)显示连接失败,请查看所打印报告上的错误代码并参见以下说明:

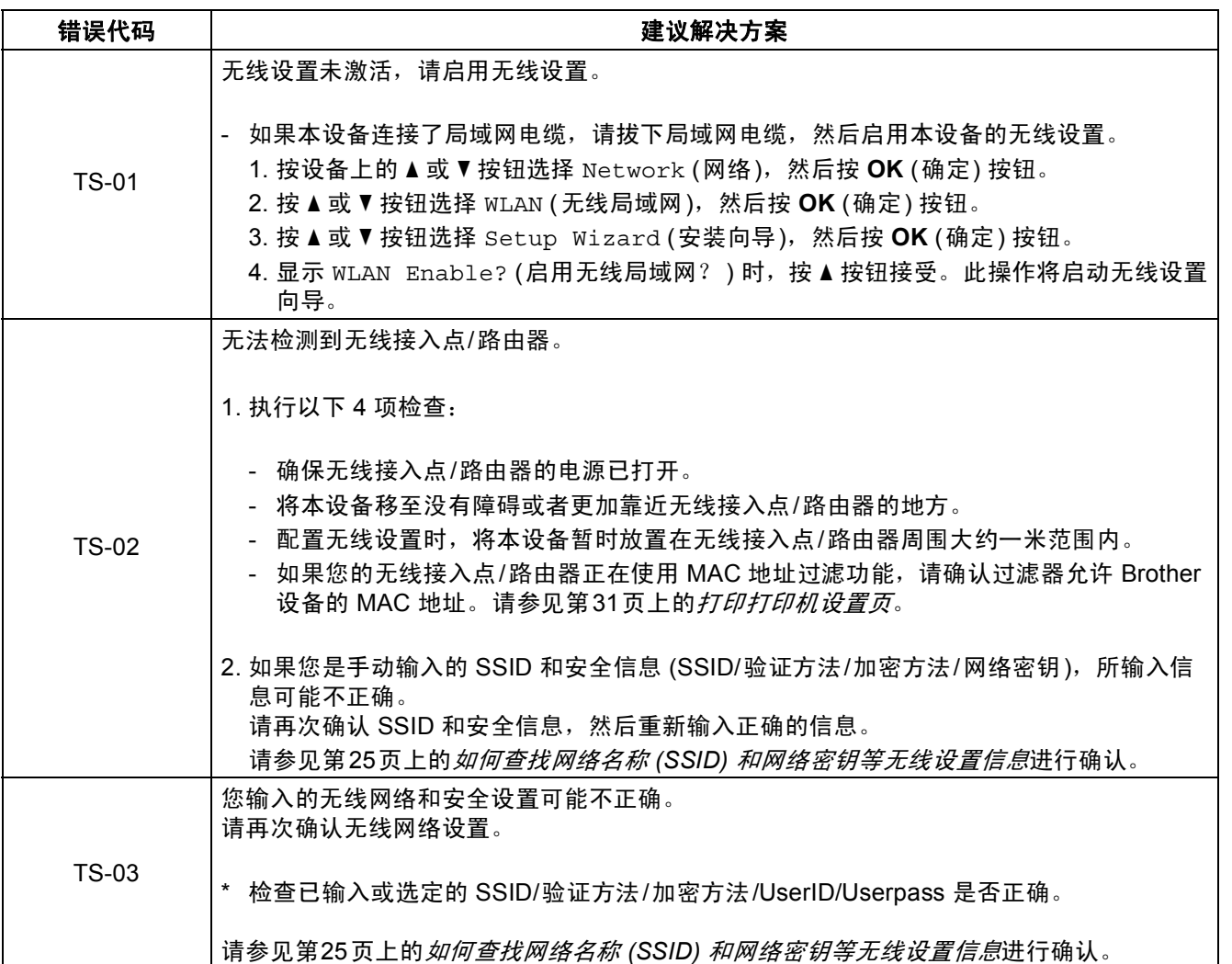

无线网络

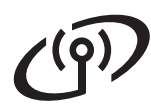

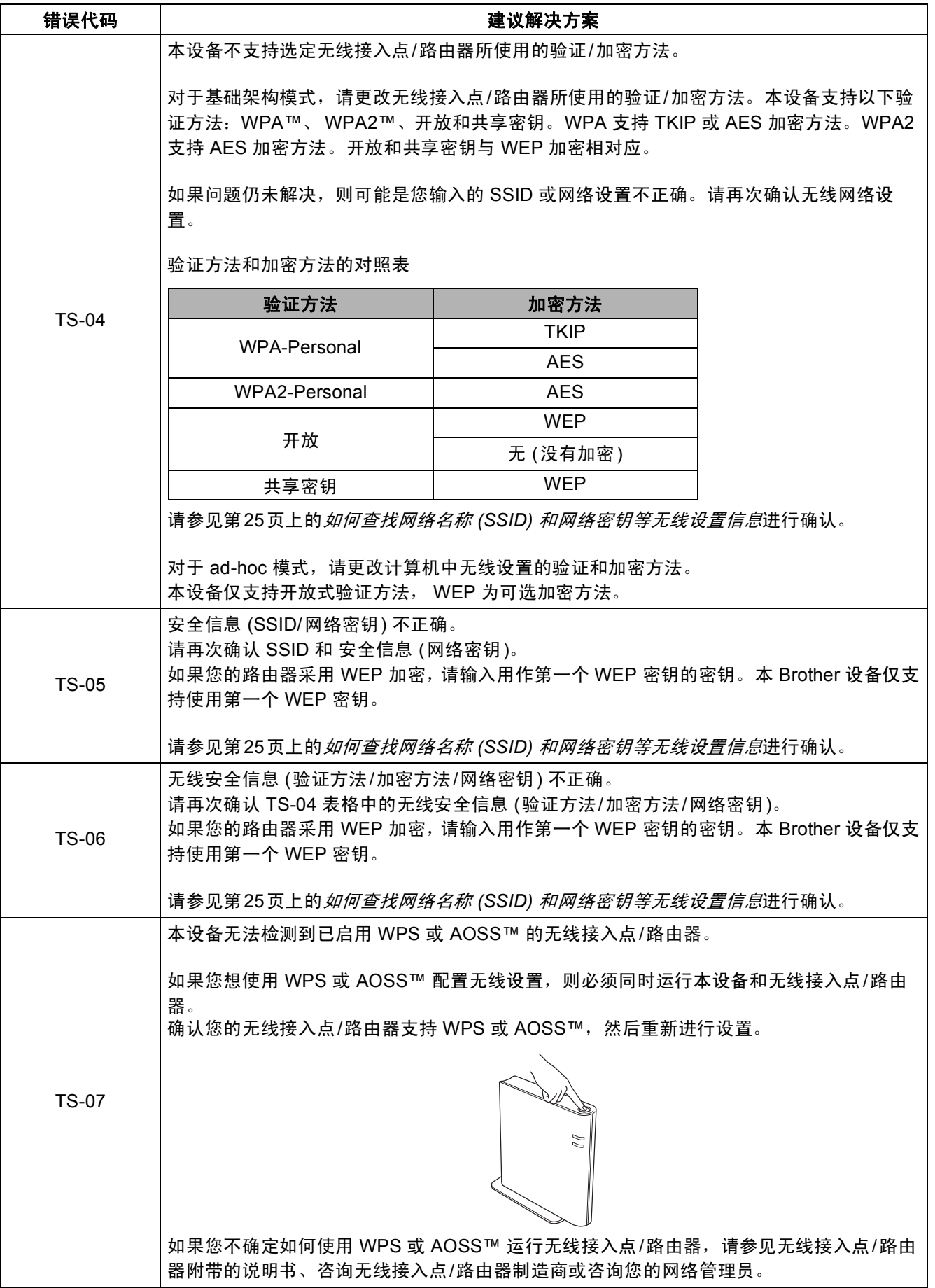

### 对于无线网络用户  $\overline{Q}$

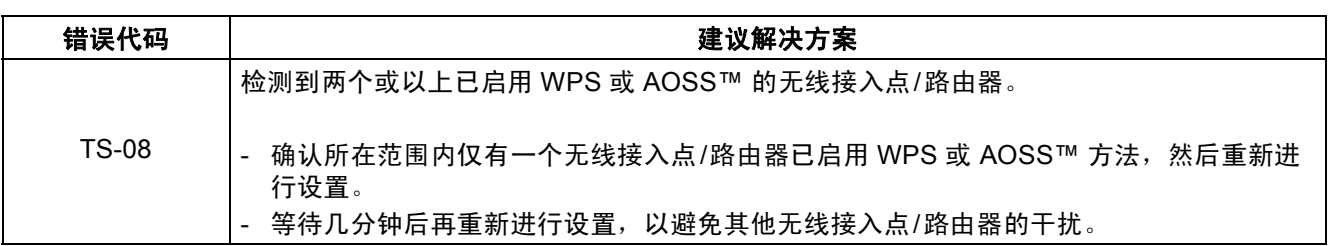

## <span id="page-26-0"></span>输入文本 **(**无线设置**)**

按住或反复按▲或▼按钮以选择所需字符,所有字符如下所示:

(空格) !"#\$%&'()\*+,-./0123456789:;<=>?@ ABCDEFGHIJKLMNOPQRSTUVWXYZ[\]^\_`abcdefghijklmnopqrstuvwxyz{|}~

按 OK (确定) 按钮确认当前字符, 然后再输入下一个字符。 若要删除已经输入的字符,请按 **Back** (返回) 按钮。

无线网络

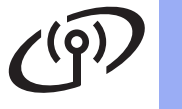

<span id="page-27-2"></span><span id="page-27-1"></span><span id="page-27-0"></span>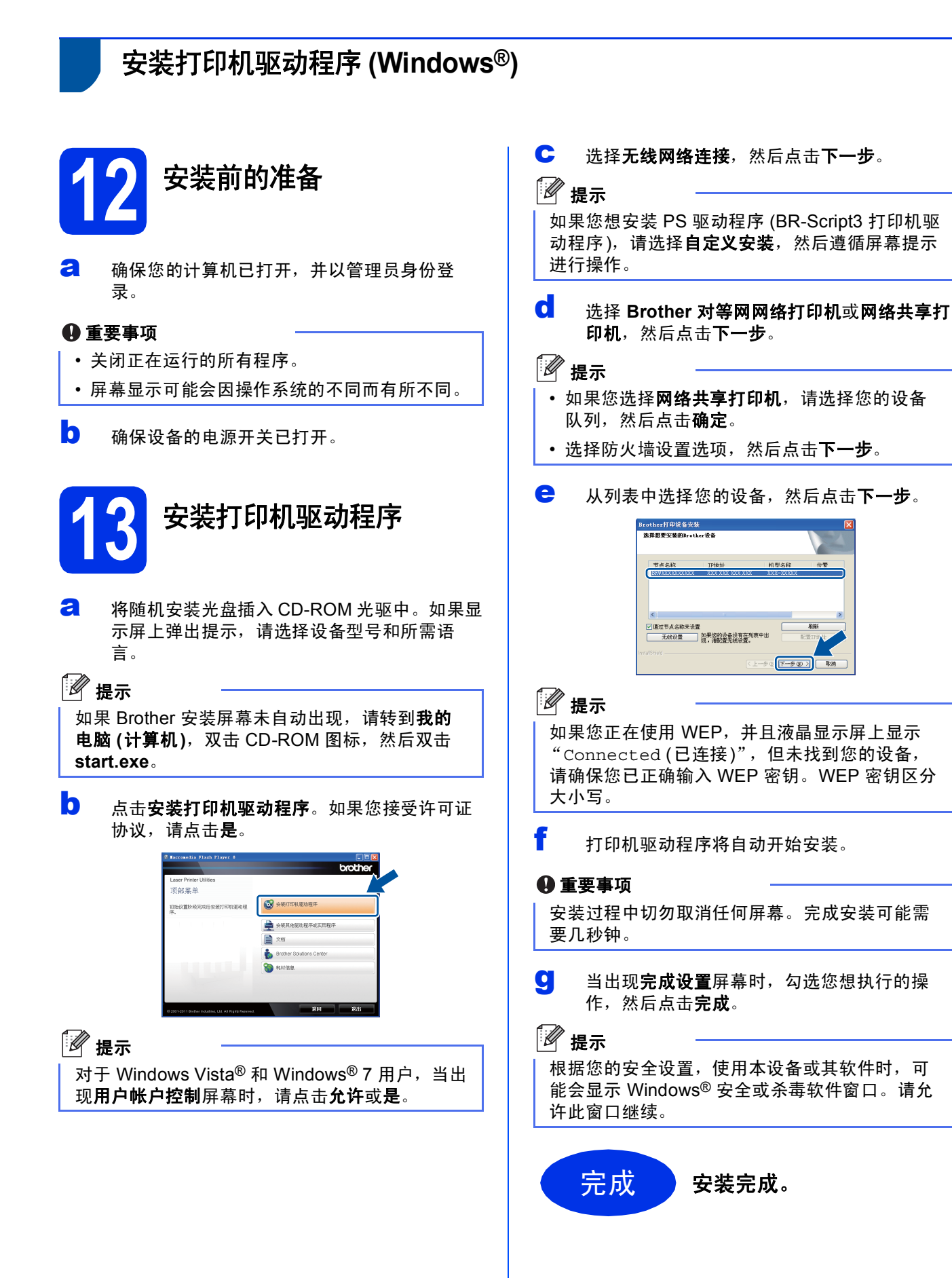

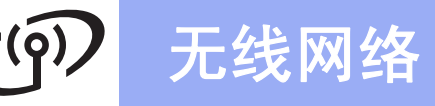

### 提示

#### **XML Paper Specification (XML** 纸张规格**)** 打印 机驱动程序

对于 Windows Vista<sup>®</sup> 和 Windows<sup>®</sup> 7 用户, 从使 用 XML Paper Specification (XML 纸张规格) 文档 的应用程序进行打印时, XML Paper Specification (XML 纸张规格) 打印机驱动程序是 最适用的驱动程序。请登录 Brother Solutions Center (Brother 解决方案中心) 网站 <http://solutions.brother.com/> 下载最新的驱动程 序。

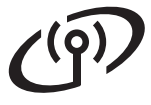

<span id="page-29-1"></span><span id="page-29-0"></span>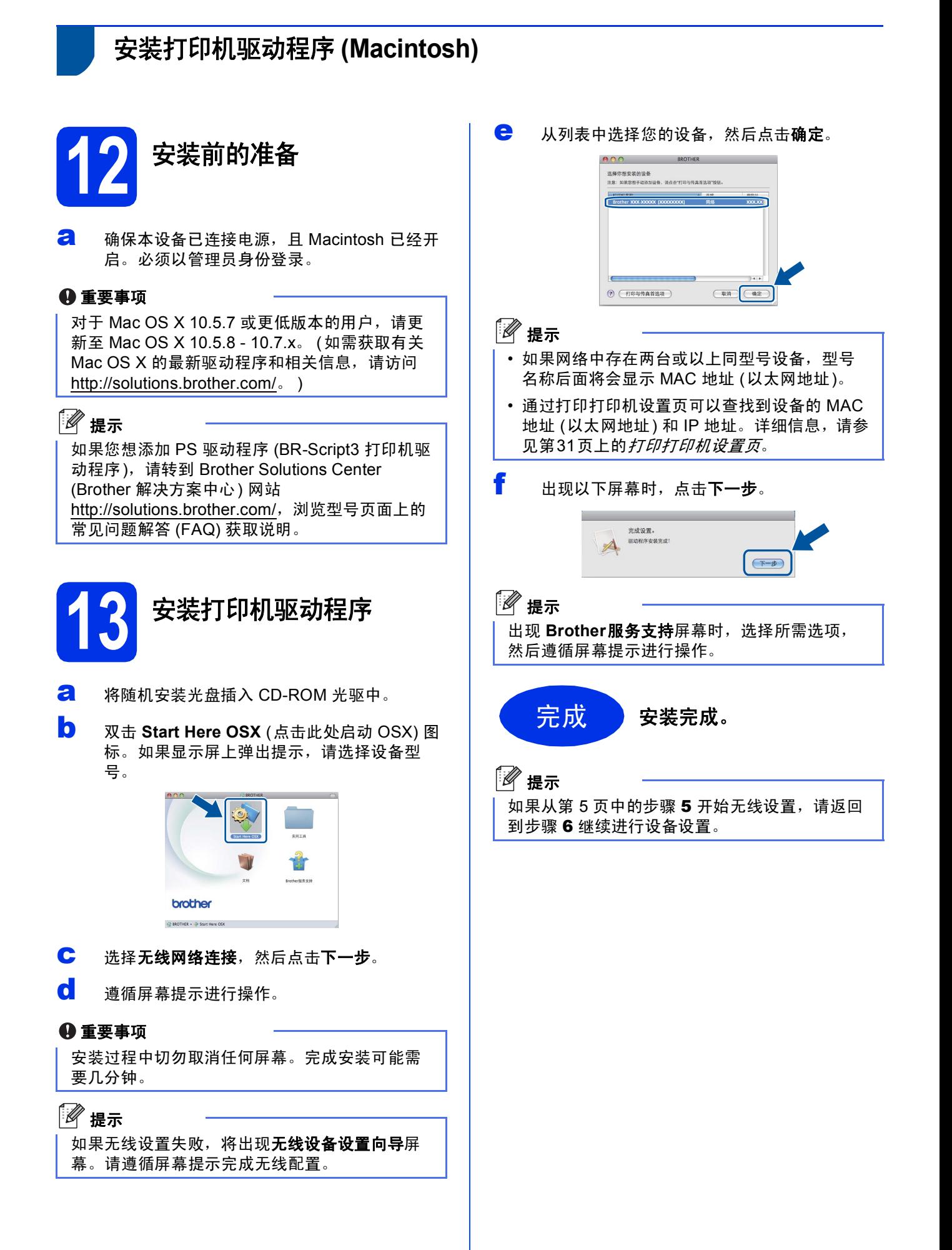

# 对于网络用户

### 网络基本管理 **(**网络浏览器**)**

Brother 打印服务器配有网络服务器,您可以使用 HTTP (超文本传输协议) 监控服务器状态或更改其配 置的设置。

### 提示

Brother 建议 Windows® 用户使用 Windows® Internet Explorer<sup>®</sup> 7.0/8.0 或者 Firefox<sup>®</sup> 3.6, 建 议 Macintosh 用户使用 Safari 4.0/5.0。无论使用 何种浏览器,请确保始终启用 JavaScript 和 Cookies。若要使用网络浏览器,您需要知道打印 服务器的 IP 地址。打印机设置页中列有打印服务 器的 IP 地址。

#### **a** 打开浏览器。

b 在浏览器地址栏中输入 "http://machine's IP address/" (其中 "machine's IP address"为 本设备的 IP 地址或打印服务器名称)。 ■示例: http://192.168.1.2/

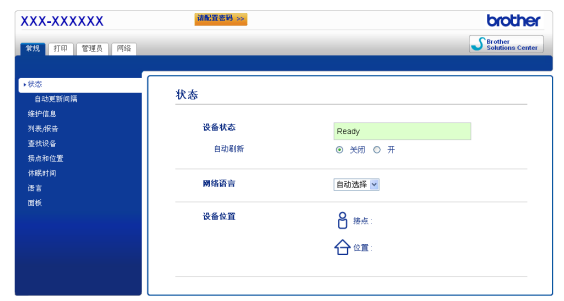

### ■ 提示

如果您已配置登录密码,则必须在提示时输入该 密码,才可访问网络基本管理。

详细信息,请参见网络使用说明书中的网络  ${\mathbb Q}$ 基本管理。

### 将网络设置恢复为出厂默认设置

若要将打印服务器的所有网络设置恢复至出厂默认设 置,请遵照下列步骤进行操作:

- **a** 按▲或▼按钮选择Network (网络)。 按 **OK** (确定) 按钮。
- D 按▲或▼按钮选择Network Reset (网络重 置)。 按 **OK** (确定) 按钮。
- $C$  出现 Reboot OK? (是否重新启动?) 时, 按A 按钮选择 Yes (是) 重启。 设备将重新启动。

## <span id="page-30-0"></span>打印打印机设置页

打印机设置页中列有网络设置等所有当前打印机设 置。

**a** 按▲或▼按钮选择 Machine Info. (设备信 息)。

按 **OK** (确定) 按钮。

b <sup>按</sup> **OK** (确定) 按钮选择 Print Settings (<sup>打</sup> 印设置)。

设备将打印当前打印机设置。

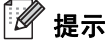

如果打印机设置页上的 **IP**地址显示为 **0.0.0.0**,请 等待 1 分钟后再试。

# 其他信息

### **Brother CreativeCenter**

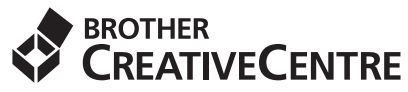

如果您正在使用 Windows®,只需双击桌面上的 Brother CreativeCenter 图标, 即可免费获取该网站 上的各种创意和资源,以满足个人和专业需求,灵感 创意源源不断。

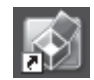

Mac 用户可以通过以下网址访问 Brother CreativeCenter 网站:

<http://www.brother.com/creativecenter/>

## 选配件和耗材

### 选配件

本设备有以下选配件。添加这些选配件可以扩展本设备的功能。如需获取有关选配低位纸盒单元和兼容 SO-DIMM 内存的详细信息,请登录 <http://solutions.brother.com/> 网站。

有关安装 SO-DIMM 内存的详细信息, 请参见*使用说明书*中的*安装扩展内存*。  $\mathbb{Q}$ 

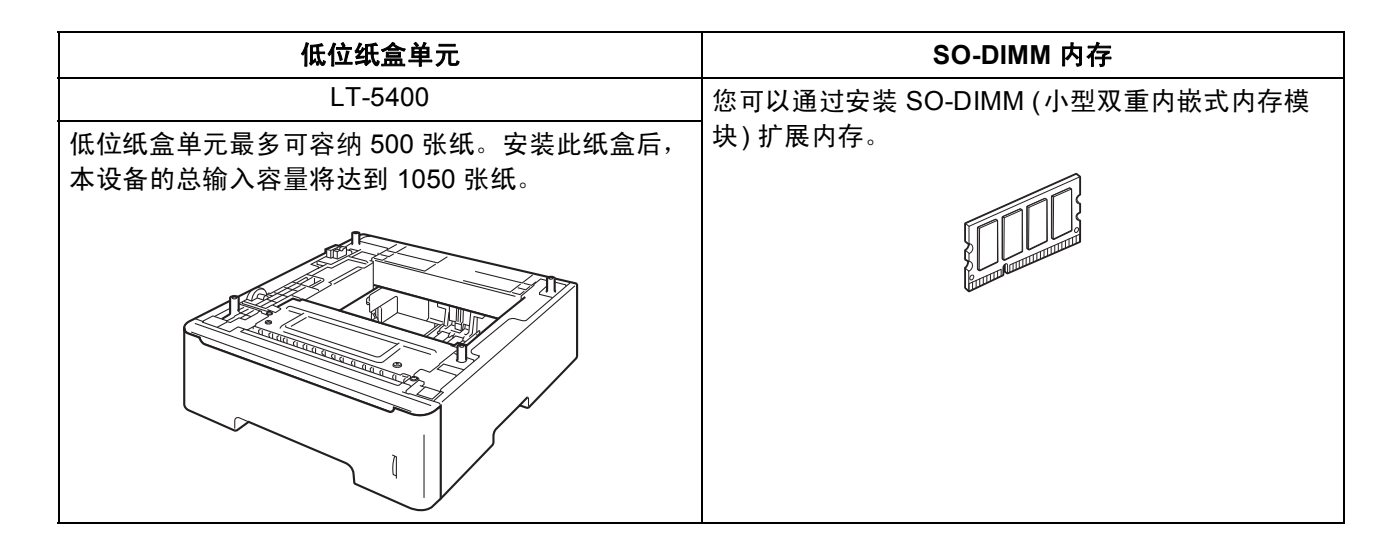

## 耗材

需要更换耗材时,操作面板的液晶显示屏上将显示错误提示。如需获取有关本设备耗材的更多信息,请登录 <http://www.brother.com/original/> 网站或联系 Brother 呼叫中心。

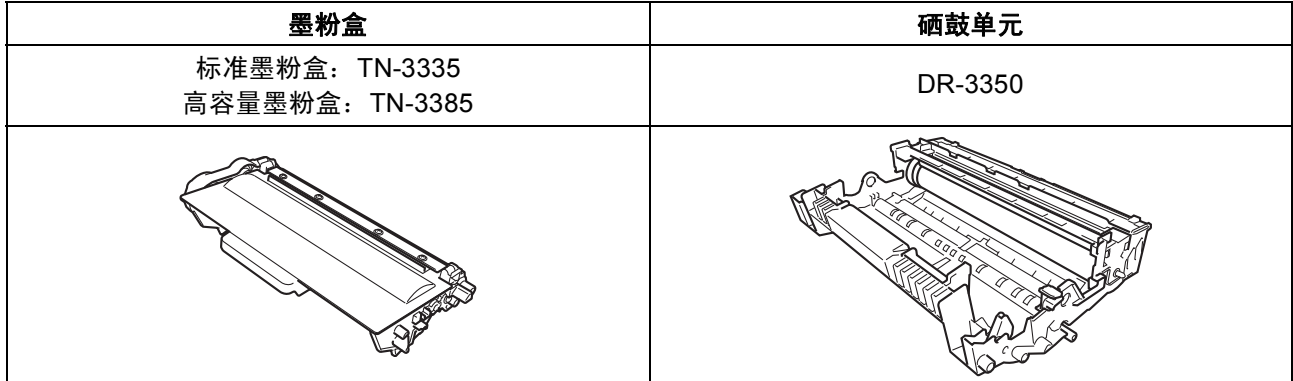

有关更换耗材的详细信息,请参见使用说明书中的更换耗材 *(*消耗品*)*。 $\mathbb{Q}$ 

#### 商标

brother 标识是兄弟工业株式会社的注册商标。 brother 是兄弟工业株式会社的注册商标。 Microsoft、 Windows、 Windows Server 和 Internet Explorer 是微软公司在美国和/或其他国家的注册商标。 Windows Vista 是微软公司在美国和/或其他国家的注册商标或商标。 Apple、 Macintosh、 Safari 和 Mac OS 是苹果公司在美国和其他国家的注册商标。 Wi-Fi Direct、 Wi-Fi Protected Setup、 WPA 和 WPA2 是 Wi-Fi Alliance 的商标。 AOSS 是 Buffalo 公司的商标。 Android 是谷歌公司的商标。 本说明书中提及的软件名称都有一份软件许可协议,此协议指明了其相应的所有者。

#### **Brother** 产品、相关文档和任何其他资料中出现的任何公司的任何品牌名称和产品名称都是其相应公司的商标或注册商标。

#### 编辑及出版说明

本手册在兄弟工业株式会社监督下编辑出版,包含最新的产品说明与产品规格。 本手册内容及产品规格如有更改,恕不另行通知。 Brother 公司保留对包含在本手册中的产品规格和内容做出更改的权利,恕不另行通知。对于因使用本手册包含的内容所造成的任何损坏 (包 括后果),包括但不仅限于本出版物的排版及其他错误, Brother 公司将不承担任何责任。

#### 版权与许可

©2012 Brother Industries, Ltd. 版权所有。 本产品包含由以下厂家开发的软件: ©1983-1998 太平洋软件有限公司。版权所有。 ©2008 Devicescape 软件有限公司。版权所有。 本产品包含由 ZUKEN ELMIC 公司研发的 "KASAGO TCP/IP"软件。

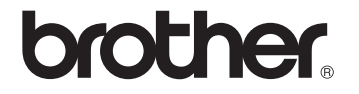